# Heartland Positive Pay QuickBooks Issue File Export

This guide is meant to aid users in exporting check file data from QuickBooks. There are two methods of exporting the check file data from QuickBooks. Both options are outlined below. These examples are from the QuickBooks desktop version. The first option is using a Quick Report from the checking account. The second method is using the Check Detail Report, which requires more actions for the user to take.

# **Table of Contents**

| Exporting from QuickBooks Account Register | 3  |
|--------------------------------------------|----|
| Exporting from QuickBook Reports           | 16 |
| Loading the QuickBooks Issue File          | 33 |

# Exporting from QuickBooks Account Register

- 1. From QuickBooks, use Ctrl+A to open the account listing from any screen.
- 2. Click once to select the appropriate account to pull the Check File.

|                                      | Castlerock Leaning, LLC - Gaschilleoks Dealtop Pro 2017 - (Chart of Accounts)                                   |                |
|--------------------------------------|----------------------------------------------------------------------------------------------------|----------------|
| Ele Ett yes Lists Fauntes Company C  | untomers Vandges Employees Barning Babots Window Halp Special Others                                            |                |
| and all and the second second second |                                                                                                    | 1000000        |
| 100 C                                |                                                                                                    |                |
| tailed -                             | 1.1 C TYPE ::                                                                                                   | Lesiante total |
| Presade Elant                        | The second second second second second second second second second second second second second second second se | \$4,577.84     |
| + Millennium Bank                    | Bank                                                                                                    | 14,833.33      |
| + Accounts Receivable                | Accounts Receiva                                                                                                | da -522,118.58 |
| + Lisans Receivable                  | Other Current Aue                                                                                               | et 199         |
| + Inventory Aquet                    | Other Current Asia                                                                                              |                |
| + Undeposited Funds                  | DBar Current Aas                                                                                                | e 0.00         |
| + 212 Summit Steel                   | Tand Asset                                                                                                    | 48,297.05      |
| + 102 Worker Road                    | Fixed-appet                                                                                                    | -7,896.34      |
| + 8543 Olde Landing Lane             | TinedAster                                                                                                    | 114,101,81     |
| + Land                               | Fixed Appel                                                                                                    | 181,248.17     |

3. Once the Check Report has been populated, use Ctrl+Q to create a Quick Report from the selected account.

| Customire Report      | Comment on Report   | Share Template   | Memorize     | Print   | • Email •       | Egost • 1       | tide Hegder Re | dregh     |             |  |
|-----------------------|---------------------|------------------|--------------|---------|-----------------|-----------------|----------------|-----------|-------------|--|
| gates Custom          |                     | From 05/04/2020  | ■ To 07/15/2 | 020 🔳 : | Sort By Default |                 |                |           |             |  |
| Show   Applied Filter | 5                   |                  |              |         |                 |                 |                |           |             |  |
| 1:35 PM               |                     |                  |              |         | Castlero        | ck Leasing.     | LLC.           |           |             |  |
| 07/15/20              | Account QuickReport |                  |              |         |                 |                 |                |           |             |  |
| Accrual Basis         |                     |                  |              |         |                 | d July 15, 2020 |                |           |             |  |
|                       |                     | Type             | Date         | Num     | Nime            | Memo            | Spill          | Amount    | Balance     |  |
|                       |                     | Pennacle Bank    |              |         |                 |                 |                |           | 22,084.84   |  |
|                       | ,                   | Payment          | 05/04/2029   | 3964    |                 |                 | Accounts Re    | 10,291.67 | 32,376.51 4 |  |
|                       |                     | Bill Pret -Check | 05/04/2020   | 3182    |                 |                 | Accounts Pa    | -500.00   | 21,876.51   |  |
|                       |                     | Bill Pret -Check | 05/04/2029   | 3183    |                 |                 | Accounts Pa    | -2,049.00 | 29,026.91   |  |
|                       |                     | Bill Pmt -Check  | 05/04/2029   | 3154    |                 |                 | Accounts Pa    | -207.62   | 25,019.29   |  |
|                       |                     | Check            | 05/04/2029   |         |                 |                 | American Exp   | -1.50     | 26,617.99   |  |
|                       |                     | Check            | 05/05/2020   |         |                 |                 | American Exp   | -1,000.00 | 27,817.99   |  |
|                       |                     | Check            | 05/06/2028   |         |                 | Online Trans    | David - Draws  | -3.000.00 | 24,817.99   |  |
|                       |                     | Check            | 05/12/2020   |         |                 | -               | Credit Cards   | -36.00    | 24,782.99   |  |
|                       |                     | Payment          | 05/13/2020   | 3967    |                 |                 | Accounts Re    | 10,291.67 | 35,074.66   |  |

a. Select the Date drop-down menu to choose a specific date or date range for the transactions to display in the report. Based on the range that is selected, check items that can be displayed can be for a specific date, a specific quarter, month or even a date range that the user selects.

| Dates                                   | This Flocal Year                                                                          | From  | 01/01/2020       | To 12/31/2 | 020 🔳 1 | lort By Default |                                             |               |            |           |
|-----------------------------------------|-------------------------------------------------------------------------------------------|-------|------------------|------------|---------|-----------------|---------------------------------------------|---------------|------------|-----------|
| Show I<br>1.19 PM<br>87/15/28<br>Accrue | This Week<br>This Week-to-date<br>This Month<br>This Month-to-date<br>This Fiscal Quarter | -     |                  |            |         | Account         | k Leasing, Li<br>QuickRep<br>cember 31, 202 | ort           |            |           |
|                                         | This Fiscal Guarter-In-date                                                               |       | Type             | Oate       | North   | Name            | Memo                                        | Split         | Arsount    | Balance   |
|                                         | This Faical Year                                                                          | - 122 | nacle Bank       |            |         |                 |                                             |               |            | 24,288.87 |
|                                         | Contraction of the second second second second second                                     | -     | Check            | 01/01/2020 | 1 - 67  |                 |                                             | -59.6         | -18,212,25 | 8,076.82  |
|                                         | This Fiscal Year-to-Last Month                                                            | - 84  | Check            | 01/02/2020 |         |                 |                                             | -5R./F-       | -2,037.18  | 4,038-44  |
|                                         | This Fiscal Year-to-date                                                                  | - 121 | Payment          | 61/05/2020 | 3607    |                 |                                             | Accounts Re.  | 10,291.67  | 14,331.11 |
|                                         | Yesterday                                                                                 |       | Bit Pert -Check  | 01/03/2020 | 2156    |                 |                                             | Accounts Fal. | -2.849.60  | 11,401.51 |
|                                         | Last Week                                                                                 |       | Bill Perl -Check | 01/03/2020 | 3137    |                 |                                             | Accounts Pa., | -227.96    | 11,253.55 |
|                                         | Last Week-to-date                                                                         |       | Bil Prel -Check  | 01/03/2020 | 2158    |                 | Marwing 201                                 | Accounts Pa   | -595.00    | 10,058.55 |
|                                         | Last Month                                                                                |       | Bit Pet - Check  | 01/05/2020 | 3139    |                 | December 2                                  | Accounts Pa . | -365.00    | 10,293.55 |
|                                         | Last Month-to-date                                                                        |       | Check            | 01/03/2020 |         |                 | 1000000000                                  | Anercai Exp.  | -19.64     | 10,274.11 |
|                                         | Last Fiscal Quarter                                                                       |       | Check            | 61/06/2820 | 3       |                 | Online Trans                                | Devid - Draws | -3,000.00  | 7,274.11  |
|                                         | Last Fiscal Quarter-to-date                                                               |       | Check            | 81/06/2020 |         |                 |                                             | Anercan Exp   | -1,000.00  | 6,274.11  |
|                                         |                                                                                           |       | Payment          | 01/05/2020 | 00HZ    |                 |                                             | Addounts Re.  | 15,041.87  | 21,315,78 |
|                                         | Last Fiscal Year                                                                          |       | Bil Pert -Check  | 01/10/2020 | 2140    |                 |                                             | Accounts Pa.  | -290.00    | 21,055,78 |
|                                         | Last Fiscal Year to-date                                                                  |       | Check            | 01/15/2020 | 12200   |                 |                                             | Credit Cards  | -35.00     | 21,020 78 |
|                                         | Next Week                                                                                 |       | Check            | 01/14/2020 |         |                 |                                             | Credit Cards  | -6.29      | 21.014.49 |
|                                         | Next 4 Weeks                                                                              | 10    | Check            | 01/14/2020 | 1 3     |                 |                                             | Credit Cards  | -64.07     | 20.949.62 |

b. Click Customize Report button. The Modify Report screen displays. By using the Customize Report feature, the user will be able to manage the amount of information contained in the report prior to exporting the report to Excel. The user can select and/or remove items that are not needed in the report.

| Display                                                                 | Eilters            | Header      | Footer Foots & N                                                                                                    | umbers                 |                     |
|-------------------------------------------------------------------------|--------------------|-------------|----------------------------------------------------------------------------------------------------|------------------------|---------------------|
| REPORT DATE RANG<br>Dates <mark>Custom</mark><br>Fro <u>m</u> 05/04/200 | e<br>20 🗰 Io 07/15 | •<br>2020 🗰 | The date range you                                                                                                    | specify in the From    | and To fields       |
| Accryal     Accryal     Columns     Search Column                       | () Cagh            |             |                                                                                                    | s report calculates in | ncome and expenses. |
| ✓ :<br>✓ (left margin<br>Trans #<br>✓ Type                              |                    |             | Default     Ascending order     Descending order     Descending order     eck mark next to each want to appear in the | er Ið                  | Adyanced            |

c. Click the Filters tab. In the listing of Filters, select Transaction Type. This will allow the user to remove the transaction types that are needed for the check file.

| Display                                                                        | Enters                                                           | HeadenFooter                                           | Fonts & Numbers |                                |
|--------------------------------------------------------------------------------|------------------------------------------------------------------|--------------------------------------------------------|-----------------|--------------------------------|
| IOOSE FILTER                                                                   |                                                                  |                                                        | CURRENT FILTE   | RCHOICES                       |
| Search Filtera                                                                 | Trans                                                            | actionType                                             | FETER           | i set Yo                       |
| PLTER                                                                          | -                                                                |                                                        | Account         | Pinnacle Bank                  |
| Ship Via                                                                       | A                                                                | ple Transaction Types                                  | Date            | Custom                         |
| Template                                                                       | V All                                                            |                                                        |                 |                                |
| Terms                                                                          | Mu                                                               | Itiple Transaction Type                                |                 |                                |
| TransactionType                                                                |                                                                  |                                                        |                 |                                |
| Vendor Type                                                                    |                                                                  | eck<br>posit                                           |                 |                                |
| TRANSACTIONTYPE I<br>Choose the type<br>select several tra<br>Transaction Type | FILTER Inv<br>of transaction by Pa<br>S.' Cr<br>Jo<br>Cr<br>Bill | ies Receipt<br>yment<br>edit Memo<br>umal<br>edit Card | Ba              | move Selected Filter<br>Rgvert |

d. From the Transaction Type drop-down menu, select Multiple Transaction Types. This will allow the user to select multiple check types within QuickBooks. For this example, we have used Check and Bill Payment. Click OK to confirm the transaction types.

| Disbiak        | Select Transaction Types                                                                            | Fonts & Numbers | -                      |
|----------------|----------------------------------------------------------------------------------------------------|-----------------|------------------------|
| CHOOSE FILTER  | Select the Transaction Types from the                                                               |                 | FILTER CHOICES         |
| Search Filters | list, then click OK.                                                                                | ОК              | I SET TO               |
| PLTER          | CCard Credit                                                                                        | Cancel          | Pinnacle Bank          |
| Ship Via       | Bill Credit                                                                                         |                 | Custom                 |
| Template       | CCard Refund                                                                                        |                 |                        |
| Terms          | VBill Payment                                                                                       |                 |                        |
| TransactionTy  | Bill CCard                                                                                          |                 |                        |
| Vendor Type    | Sales Tax Payment                                                                                   |                 |                        |
|                | *                                                                                                   |                 | Remove Selected Filter |
| TRAN SACTION   | YPE FILTER                                                                                          |                 |                        |
|                | type of transaction from the drop-down list. T<br>al transaction types, choose 'Multiple<br>Types.' | 0               |                        |
|                | <u>I</u> ell me more                                                                                | +               | Revert                 |
|                | <u>T</u> ell me more                                                                                | ±               | Rgvert                 |

e. From the Modify Report screen, select OK to proceed. The requested changes to the report will display.

| Cantegian Report           | <b>Comment</b> on Report | Abaric Terratoria | Monurige       | Print  | · Lost ·        | Canel • 46                                | te Hegder - Ref | res/h     |                 |
|----------------------------|--------------------------|-------------------|----------------|--------|-----------------|-------------------------------------------|-----------------|-----------|-----------------|
| Dates Castors              |                          | Fram 05040008     | III to \$27150 | 221 10 | tion By Detault |                                           |                 |           |                 |
| Show : Applied Filters     |                          |                   |                |        |                 |                                           |                 |           |                 |
| tusi INE<br>Alterial Bests |                          |                   |                |        | Account         | k Leesing, L<br>QuickRep<br>July 15, 2020 |                 |           |                 |
|                            |                          | fape              | Outw           | Butt   | Ratio           | Merros                                    | 5400            | Amount    | Balance         |
|                            |                          | Percente Santa    |                |        |                 |                                           |                 |           | -2,643,974,60   |
|                            | E                        | Bill Pret-Check   | 25/54/2025     | 3162   |                 |                                           | Accounts Par.   | -500.00   | -2.810.674.60 4 |
|                            |                          | BEPHE-Check       | 05/54/2025     | 2180   |                 |                                           | Accounts Pa     | -2.549.00 | -2,816,524,23   |
|                            |                          | BEPH -Chell       | 05/54/2026     | 2124   |                 |                                           | Accounts Pa     | -201 82   | -2,814,721.85   |
|                            |                          | Deck              | 05/54/2028     |        |                 |                                           | Anertian Dro.   | -1.00     | -2.814,723,16   |
|                            |                          | Check.            | 05/05/2026     |        |                 |                                           | Anertian Dep    | -1.000-00 | -2,817,723,18   |
|                            |                          | Check.            | 05/06/2528     |        |                 | Childree Trainia.                         | David - Draws   | -0.000.00 | -2,828,723.18   |
|                            |                          | Check             | 101120508      |        |                 | 1                                         | Credit Caritia  | -01-00    | -2,525,798.15   |
|                            |                          | Check.            | 05/15/2828     |        |                 |                                           | Credit Caritia  | -45.00    | 2,826,811.24    |
|                            |                          | Check             | 05/14/2028     |        |                 |                                           | American Engl.  | 15.000-00 | -2.101.013.34   |
|                            |                          | Check             | 05/14/2028     |        |                 |                                           | Credit Caritie  | -1.810.44 | -2.107,423,88   |
|                            |                          | Check             | 35/14/2028     |        |                 | 1                                         | Credit Caritia  | -25.68    | -2.127.4x8.82   |
|                            |                          | BB ProfCheck      | 05/16/0528     | 2105   |                 |                                           | Accounts Pa     | -815.91   | -2.125.084.09   |

f. From the QuickBooks toolbar, click the Excel drop-down menu and select Create New Worksheet.

| Quites Castlem                                              | + Frem 0505002 | 0 III To 077 | 15/2020 🗰 Sort@ | a second second | inain farm in | anahari<br>Worksheel |                                         |        |        |
|-------------------------------------------------------------|----------------|--------------|-----------------|-----------------|---------------|----------------------|-----------------------------------------|--------|--------|
| Show : Applied Filters<br>134 PM<br>872929<br>Arcrael Desis |                |              |                 |                 |               | Castlerock           | Leasing, LL<br>QuickRep<br>uly 15, 2120 |        |        |
|                                                             |                |              | Type            | Oate            | Butt          | Name                 | Merce                                   | Spin . | Amount |
|                                                             |                |              |                 |                 |               |                      |                                         |        |        |
|                                                             |                |              | Prenacle Bank   |                 |               |                      |                                         |        |        |

g. The Send Report to Excel pop-up window appears. Select Create New Worksheet > In New Worksheet and click the Export button to continue.

| gates Custom + From 0505/202                            | B To STYSDOOD B SortBy D                                                                                                    | det -                                                                                                    |
|---------------------------------------------------------|----------------------------------------------------------------------------------------------------|----------------------------------------------------------------------------------------------------|
| Khow Applied Filters<br>128-79<br>673620<br>Accredition |                                                                                                    | Castlerock Leasing, LLC.<br>Account QuickReport                                                                                                    |
|                                                         | Tope<br>Promote Sent<br>Desci<br>Desci<br>Birtiel - Oneci<br>Birtiel - Oneci<br>Desci<br>Desci<br>De | Send Report to Except<br>mad descub trits unit to do verie tres repropers<br># Desaits new wortsheet<br># in new wortsheet<br># in new |

h. Excel will open and the Excel file will populate. Within the Excel file, remove all rows that are blank under the column header "Num". By removing these items from the check file, items that do not have a serial number assigned to them will not be uploaded into the Positive Pay System.

| File Horr  | ne Insert | Page Layo  | ut Forr | nulas Da | ta Review V    | /iew Help    | Acrobat C | uickSool | l5                                       |                       |     |
|------------|-----------|------------|---------|----------|----------------|--------------|-----------|----------|------------------------------------------|-----------------------|-----|
| ĥ.Ă        | Calibri   | - 11       | - A' A' | H H H    | 🗞 - 🕸 Wiap     | Text         | Text      |          |                                          |                       |     |
| Paste d    | 8 / ⊻     | - 🖽 - 🤞    | - 4 -   | 日間日      | 1 I Merg       | e & Center 📼 | \$ - % •  | 14       | Conditional Format<br>Formatting - Table | as Cell<br>• Styles • | Int |
|            |           |            |         |          |                |              |           |          |                                          |                       |     |
| Tipboard 5 |           | Fort       | 5       |          | Alignment      | 5            |           | 5        | Styles                                   |                       |     |
| a i.       |           | e the "Bal |         |          | Γhis informati |              |           | the Cl   | steen<br>heck File uplo                  | ad to P               | RO  |

| AutoSeve 💿 层                                                                   | 9.0 =                                                                                | <u> </u>                                                                      |                                                              | Book2                                                                                                    | - freel | 1    |                                    | 8                                                                                                    | ) Search                    |     |                                                                                           |                                        |     |
|--------------------------------------------------------------------------------|--------------------------------------------------------------------------------------|-------------------------------------------------------------------------------|--------------------------------------------------------------|----------------------------------------------------------------------------------------------------|---------|------|------------------------------------|----------------------------------------------------------------------------------------------------|-----------------------------|-----|-------------------------------------------------------------------------------------------|----------------------------------------|-----|
| File <u>Home</u> Ins<br>A Cut<br>Pacte Copy -<br>- Format Painter<br>Clipboard | Calbs<br>8 / U = 1                                                                   | Formulas                                                                      | с А.                                                         | 프 프 <b>프                                </b>                                                                                                    | 捻Wa     |      | Quick®<br>General<br>\$ - %<br>Nun | • 12 8                                                                                                    | Conditional<br>Formatting + | For | nat es (                                                                                  | Normal                                 | ion |
|                                                                                | х <i>у f.</i><br>с 0 е f                                                             |                                                                               |                                                              |                                                                                                    | L       | м    | N                                  |                                                                                                    | 0                           | p   |                                                                                           | R                                      | 5   |
| Pinnacle Bank                                                                  | Type                                                                                 | Dute                                                                          | Num                                                          | Name                                                                                                    | 1       | Memo |                                    | 5                                                                                                    | plit                        | -   | Amoun                                                                                     | 1                                      | _   |
| 1<br>Totel Pinnacie Bank                                                       | BB PHI -Check<br>Check<br>Check<br>Check<br>Check<br>BB Phi -Check<br>Check<br>Check | 96/15/2020<br>96/16/2020<br>96/16/2020<br>6/16/2020<br>6/16/2020<br>6/14/2020 | 0001<br>0002<br>0003<br>0004<br>0005<br>0005<br>0005<br>0005 | Eastside Utility District<br>Collusiness Plathum<br>American Express<br>Lowes<br>Privacle Bank (v)<br>Eastside Utility District<br>Collusiness Plathum<br>Lowes |         |      |                                    | Accounts Payali<br>Credit Cards<br>American Expres<br>Credit Cards<br>-SPLT-<br>Accounts Payali<br>Credit Cards<br>Credit Cards | as Business Gold            |     | -234<br>-13,<br>-4,701<br>-4,933<br>-143<br>-143<br>-1,438<br>-1,438<br>-3,128<br>-17,423 | 26<br>19<br>00<br>24<br>10<br>36<br>60 |     |
| 2 TOTAL                                                                        |                                                                                      |                                                                               |                                                              |                                                                                                    |         |      |                                    |                                                                                                    |                             |     | -17,423.                                                                                  | 64                                     |     |

- j. Select File > Save As and save the workbook.
  - i. Choose the File Name.
  - ii. Choose the Format. The file format for this file must be Comma Separated, Excel 97-2003 Workbook or Excel Workbook.

| Save As                                                                                                    |          |                            |         |          |                                                     |   |                                                 |     |                |              |           | ×    |
|----------------------------------------------------------------------------------------------------|----------|----------------------------|---------|----------|-----------------------------------------------------|---|-------------------------------------------------|-----|----------------|--------------|-----------|------|
| e = = + =                                                                                                    | * This   | PC + Documents + New fold  | der 125 |          |                                                     |   |                                                 | 0   | _₽.s           | Search New I | elder (2) |      |
| Organize + Ne                                                                                                    | = folder |                            |         |          |                                                     |   |                                                 |     |                |              | 10.       | 0    |
| This PC<br>This PC<br>To Objects<br>Cestop<br>Cestop |          | Nerve                      |         | 7        | vte madified<br>/15/2020 706 PM<br>/15/2020 9:57 PM | N | gee<br>Screwelt Eacor III<br>Screwelt Eacol VII | 504 | 22 43<br>12 43 |              |           |      |
| File name                                                                                                    | Checkf   | VeQETectinglatur           |         |          |                                                     |   |                                                 |     |                |              |           |      |
| Save as type:                                                                                                    | E-cel W  | lerkbook (*.xlax)          |         |          |                                                     |   |                                                 |     |                |              |           |      |
| Authors                                                                                                    |          | Farrier<br>leve Thursdonal | Sept. A | dd a tág |                                                     |   | Tele Add at the                                 |     |                |              |           |      |
| A Hide Folders                                                                                                    |          |                            |         |          |                                                     |   | Tee                                             | h • |                | Save         | Cance     | 4 T. |

- k. Click Save and close the workbook.
- 4. Login to Business Connect, select the Commercial tab and then the Fraud Protection and EDI Services option.

| Heartland         Bank       and Trust         Company         Dashboard       Accounts       Transfers | eStatements                        | Commercial Settings                                | Support | Business 🗸 |
|----------------------------------------------------------------------------------------------------|------------------------------------|----------------------------------------------------|---------|------------|
| Dashboard                                                                                               | Commercial<br>ACH                  | Fraud Protection and EDI                           |         | 0          |
| You have 1 pending external account<br>Confirm trial deposits to firish linking external a              | Wires<br>Remote Deposit<br>Reports | Services<br>Business Admin<br>Autobooks<br>Lockbox | te(s)   | 9          |
| Accept Payments                                                                                         |                                    | ・ジ 11 transfer                                     | 1       | 514.75 v   |

a. Select the green Submit button to enter Positive Pay services.

| * | Heart<br>Bank | and Trust<br>Company | Transfers    | eStatements             | Commercial | Settings | Support | • | Business | ~ |
|---|---------------|----------------------|--------------|-------------------------|------------|----------|---------|---|----------|---|
|   | Positive      |                      | and a second | estatementa             | Commercian | Jetongs  | Juppent | 0 | ø        |   |
|   |               |                      |              | Positiv<br>Positive Pay | ACH Alert  |          |         |   |          |   |

5. Select the Heartland Bank Positive Pay Service Module.

| Dashboard & Mesprillers / Petiters + | Anteportz + III Transaction View |                                     |        |   | Change Mindule              |
|--------------------------------------|----------------------------------|-------------------------------------|--------|---|-----------------------------|
|                                      |                                  |                                     |        |   | reaction ( Setting and they |
|                                      | Hearthand Deniel Acto Hillion    |                                     |        |   | reariand Positive Pay       |
|                                      | End of                           | Day Cut-Off Time: Wednesday 10:30 A | MM CDT |   |                             |
|                                      | Total ACH Debits \$6,784.33      | 0                                   |        |   |                             |
|                                      | Set to Pay BL184,23              | O Sid to Return                     | 85.00  | 0 |                             |
|                                      | Approved List Exceptions \$0.00  | Block List Return                   |        | 0 |                             |

6. From the Heartland Positive Pay module, select Manage > Issue Templates to create an issue template. This will allow the user to map the exported information from QuickBooks so the file is read correctly when uploaded to Positive Pay. The user will also be able to save this template for use in future issuance file uploads.

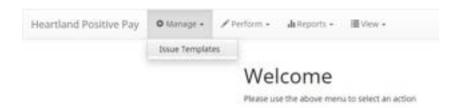

7. The Issuance File Templates page displays. This page lists the saved Issue File Templates available for the Client to use and allows the user to create a new template for use. Select Create New Template.

| Heartland Positive Pay | O Manage + | × rentann - | deterports + III Vini + |                     |                       |
|------------------------|------------|-------------|-------------------------|---------------------|-----------------------|
|                        |            |             | Template                | File Type           | Creater Reve Template |
|                        |            |             | Templane                | File Type           |                       |
|                        |            | De          | Acte Filter by Template | Filter by File Type | Edit/view             |

8. The Create New Template screen appears.

| mplate    | Name                                                      | File Type <sup>7</sup>           | Template Status             |   |
|-----------|-----------------------------------------------------------|----------------------------------|-----------------------------|---|
|           |                                                           | - select file type               | ✓ Active                    |   |
| lumber    | of Header Rows <sup>7</sup>                               | Number of Footer rows?           | Template Level <sup>2</sup> |   |
| 0         |                                                           | 0                                | Client                      | ~ |
| lulti-Lin | e Payee Name Separator: 7                                 |                                  |                             |   |
| ile Mapı  | sion                                                      |                                  |                             |   |
| Add       |                                                           | Column <sup>7</sup> Field Format |                             |   |
|           | Serial Number                                             |                                  |                             |   |
|           | Amount <sup>2</sup>                                       | Fractional De                    | llars (12.24)               |   |
|           | Amount.                                                   |                                  | ers of cents (1234)         |   |
|           | Status?                                                   | ISSUED                           | - for ISSUED                |   |
| -         |                                                           | and the second second second     | - for STOPPED               |   |
|           |                                                           | STOPPED                          |                             |   |
| ŭ         |                                                           | VOIDED                           | - for VOIDED                |   |
| 0         | Account Number <sup>2</sup>                               |                                  |                             |   |
|           | Account Number <sup>7</sup><br>Issuance Date <sup>7</sup> |                                  |                             |   |
| 0         |                                                           |                                  |                             |   |

# 9. Creating the Issuance Template to the Exported Information from QuickBooks:

# a. Template Name

Create a name for the template using information that will allow the user to easily identify this template in the future. For this example, the template name is QuickBooks Export Type 1.

| Template Name            | File Type?         | Template Status |        |   |  |
|--------------------------|--------------------|-----------------|--------|---|--|
| QuickBooks Export Type 1 | - select file type | ~               | Active | × |  |

b. File Type

Select the appropriate file type based on the file type used to save the Excel document. For this example, the file type will be Excel Workbook.

| Template Name                      | File Type <sup>2</sup>                | Template Status                                                                                                    |  |  |  |  |
|------------------------------------|---------------------------------------|----------------------------------------------------------------------------------------------------|--|--|--|--|
| QuickBooks Export Type 1           | Excel 97-2003 Workbook 🗸              | Active 👻                                                                                                    |  |  |  |  |
| Number of Header Rows?             | - select file type<br>Comma Separated | Template Level?                                                                                                    |  |  |  |  |
| 0                                  | Excel 97-2003 Workbook                | Client 👻                                                                                                    |  |  |  |  |
|                                    | Excel Workbook                        | Community (Community Community Comm |  |  |  |  |
| Multi-Line Payee Name Separator: ? | Fixed Width                           |                                                                                                    |  |  |  |  |
|                                    | Pipe Separated                        |                                                                                                    |  |  |  |  |
|                                    | Semi-colon Separated                  |                                                                                                    |  |  |  |  |
|                                    | Tab Separated                         |                                                                                                    |  |  |  |  |
| File & American                    |                                       |                                                                                                    |  |  |  |  |

# c. Template Status

The Template Status drop-down menu defaults to Active status. Leave the status as Active.

| Template Name            | File Type <sup>2</sup> | Template Status |          |   |  |  |  |
|--------------------------|------------------------|-----------------|----------|---|--|--|--|
| QuickBooks Export Type 1 | Excel Workbook         | ~               | Active   | ~ |  |  |  |
|                          |                        |                 | Active   |   |  |  |  |
| Number of Header Rows?   | Number of Footer rows? |                 | Inactive |   |  |  |  |

d. Number of Header Rows

Refer to the Excel file that was created. A Header Row will be any row above the check information that does not contain actual check information for presentment in the Positive Pay Module. For this example, the header rows have been highlighted yellow. The number of header rows should be 2 in the template.

| A  | A 8                   | CD | E                | FG             | HI                                       | J K                       | L | M    | N      | 0                        | P   | Q         |
|----|-----------------------|----|------------------|----------------|------------------------------------------|---------------------------|---|------|--------|--------------------------|-----|-----------|
| 1  |                       |    | Type             | Date           | Num                                      | Name                      |   | Memo |        | Split                    |     | Amount    |
| 2  | Pinnacle Bank         |    |                  | and the second |                                          | and the second second     |   |      |        |                          |     |           |
| 3  | and the second second |    | Bill Pre -Check  | 07/24/2020     | 0100                                     | Eastside Utility District |   |      | Acceu  | nts Payable              |     | -234.74   |
| 4  |                       |    | Check            | 07/24/2020     | 0101                                     | Citibusiness Platinum     |   |      | Credit | Carda                    |     | -13.26    |
| 5  |                       |    | Check            | 87/24/2828     | 0102                                     | American Express          |   |      | Americ | an Express Business Gold |     | -3,701.19 |
| 6  |                       |    | Check            | 87/24/2828     | 0103                                     | Lowes                     |   |      | Credit | Cards                    |     | -4,933.02 |
| 7  |                       |    | Check            | 07/24/2020     | 0104                                     | Pinnacle Bank (v)         |   |      | -SPL/T |                          |     | -3.853.24 |
| 8  |                       |    | Bill Prit -Check | 07/24/2020     | 0105                                     | Eastside Utility District |   |      | Acces  | nts Payable              |     | -143.18   |
| 9  |                       |    | Check            | 87/24/2820     | 0106                                     | Cibusness Platnum         |   |      | Credit | Cards                    |     | -1,416.38 |
| 10 |                       |    | Check            | 07/24/2520     | 0107                                     | Lowes                     |   |      | Credit | Cards                    |     | -3,128.60 |
| 11 | Total Pinnacle Bank   |    |                  |                |                                          |                           |   |      |        |                          | 1   | 17,423.61 |
| 12 | TOTAL                 |    |                  |                |                                          |                           |   |      |        |                          |     | 17,423.61 |
| 40 |                       |    |                  |                | 1.1.1.1.1.1.1.1.1.1.1.1.1.1.1.1.1.1.1.1. |                           | 1 |      |        |                          | 1.1 |           |

# e. Number of Footer Rows

Refer to the Excel file that was created. A Footer Row will be any row below the check information that does not contain actual check information for presentment in the Positive Pay Module. For this example, the footer rows have been highlighted yellow. The number of footer rows should be 2 in the template.

| 1  | A  | 8                   | CD | E                       | F | G          | H   |   | J K                       | L  | M    | N | 0                              | P | Q          |
|----|----|---------------------|----|-------------------------|---|------------|-----|---|---------------------------|----|------|---|--------------------------------|---|------------|
| 1  |    |                     |    | Type                    |   | Date       | Nur | n | Name                      | 24 | Memo |   | Split                          |   | Amount     |
| 2  |    | Pinnacle Bank       |    |                         |   |            |     |   |                           |    |      |   |                                |   |            |
| 3  |    |                     |    | Bill Prit -Check        |   | 07/24/2020 | 010 | 0 | Eastside Utility District |    |      |   | Accounts Payable               |   | -234.74    |
| 4  |    |                     |    | Check                   |   | 07/24/2020 | 010 | 1 | Cibusiness Platinum       |    |      |   | Credit Cards                   |   | -13.26     |
| 5  |    |                     | 3  | Check                   |   | 07/24/2020 | 010 | 2 | American Express          |    |      |   | American Express Business Gold |   | -3,701.19  |
| 6  |    |                     |    | Check                   |   | 07/24/2020 | 010 | 3 | Lowes                     |    |      |   | Credit Cards                   |   | -4,933.02  |
| 7  |    |                     |    | Check.                  |   | 07/24/2020 | 010 | 4 | Pinnacle Bank (v)         |    |      |   | -SPLIT-                        |   | -3,853.24  |
| 8  |    |                     |    | <b>Bill Prot -Check</b> |   | 07/24/2020 | 010 | 5 | Eastside Utility District |    |      |   | Accounts Payable               |   | -143.18    |
| 9  |    |                     |    | Check                   |   | 07/24/2020 | 010 | 8 | Citibusiness Platinum     |    |      |   | Credit Cards                   |   | -1,416.08  |
| 10 |    |                     |    | Check.                  |   | 07/24/2020 | 010 | 7 | Lowes                     |    |      |   | Credit Cards                   |   | -3,128.60  |
| 11 |    | Total Pinnacle Bank |    |                         |   |            |     |   |                           |    |      |   |                                |   | -17,423.61 |
| 12 | TO | TAL                 |    |                         |   |            |     |   |                           |    |      |   |                                |   | -17,423.61 |

# f. Template Level

The default value of Client will be presented and will not allow a different selection to be made.

g. Multi-Line Payee Name Separator.

This feature is not currently available for items exported out of QuickBooks.

| Template Name                      | File Type <sup>7</sup> | Template Status |  |  |  |
|------------------------------------|------------------------|-----------------|--|--|--|
| QuickBooks Export Type 1           | Excel Workbook         | Active 🗸        |  |  |  |
| Number of Header Rows?             | Number of Footer rows? | Template Level? |  |  |  |
| 2                                  | 2                      | Client          |  |  |  |
| Multi-Line Payee Name Separator: ? |                        |                 |  |  |  |

# h. File Mapping

- i. Serial Number
  - 1. Enter the column number that the check number/serial number is presented in the Excel document. For this example, the Num column is highlighted yellow. The column number for Num should be 9 in the template.

| A     | 8                   | CD | E                | F   | 6 1     | н | 1   | J K                          | L | м    | N | 0                              | PQ         |
|-------|---------------------|----|------------------|-----|---------|---|-----|------------------------------|---|------|---|--------------------------------|------------|
| 1     |                     |    | Type             |     | Date    | N | um. | Name                         |   | Memo |   | Split                          | Amount     |
| 2     | Pinnacle Bank       |    | Sec. and         |     |         |   |     | Second and the second        |   |      | 1 |                                |            |
| 3     |                     |    | Bill Pret -Check | 07  | 24/2020 |   | 100 | Eastside Utility District    |   |      |   | Accounts Payable               | -234.74    |
| 4     |                     |    | Check            | 07/ | 24/2520 |   | 101 | Citibusiness Platinum        |   |      |   | Credit Cards                   | -13.26     |
| 5     |                     |    | Check            | 077 | 24/2020 |   | 102 | American Express             |   |      |   | American Express Business Gold | -3,701.19  |
| 6     |                     |    | Check            | 07/ | 24/2020 |   | 103 | Lowes                        |   |      |   | Credit Cards                   | -4,933.02  |
| 7     |                     |    | Check            | 07/ | 24/2020 |   | 104 | Pinnacle Bank (v)            |   |      |   | -SPUT-                         | -3,853.24  |
| 8     |                     |    | Bill Post -Check | 07  | 24/2020 |   | 105 | Eastside Utility District    |   |      |   | Accounts Payable               | -143.18    |
| 9     |                     |    | Check            | 07/ | 24/2020 |   | 106 | <b>Citibusiness Patirium</b> |   |      |   | Credit Cards                   | -1,416.38  |
| 10    |                     |    | Check            | 07/ | 24/2020 |   | 107 | Lowes                        |   |      |   | Credit Cards                   | -3,128.60  |
| 11    | Total Pinnacle Bank |    |                  |     |         |   |     |                              |   |      |   |                                | -17,423.61 |
| 12 10 | TAL                 |    |                  |     |         |   |     |                              |   |      |   |                                | -17,423.61 |

# i. Amount

1. Enter the column number that the amount is presented in the Excel document. Select fractional dollars if the dollars and cents are separated by a decimal. If the dollars and cents are not separated by a decimal, select whole numbers of cents. For this example, the Amount column is highlighted yellow. The column number for Amount should be 17 in the template.

| A       | 8                   | CD | E                     | F    | G                                                                                                    | н  | 1   | J K                       | L  | M    | N | 0                              | P | Q          |
|---------|---------------------|----|-----------------------|------|----------------------------------------------------------------------------------------------------|----|-----|---------------------------|----|------|---|--------------------------------|---|------------|
| 1       |                     |    | Туре                  |      | Date                                                                                                    | N  | um  | Name                      | 33 | Memo |   | Spilit                         |   | Amount     |
| 2 1     | Pinnacle Bank       |    |                       |      | la secolaria de la composición de la composición de la composición de la composición de la composición de la co | 1  |     |                           |    |      |   | S. LEWIS                       |   |            |
| 3       |                     |    | Bill Prit -Check      |      | 17/24/2020                                                                                                    | 01 | 100 | Eastside Utility District |    |      |   | Accounts Payable               |   | -234.74    |
| 4       |                     |    | Check.                |      | 17/24/2020                                                                                                    | 01 | 105 | Citibusiness Platinum     |    |      |   | Credit Cards                   |   | -15.26     |
| 5       |                     |    | Check                 | - 6  | 17/24/2020                                                                                                    | 01 | 102 | American Express          |    |      |   | American Express Dusiness Gold |   | -3,701.19  |
| 6       |                     |    | Check                 | 1    | 17/24/2020                                                                                                    | 01 | 103 | Lowes                     |    |      |   | Credit Cards                   |   | -4.903.02  |
| 7       |                     |    | Check                 | - 34 | 07/24/2020                                                                                                    | 01 | 104 | Pinnecle Bank (v)         |    |      |   | -SPLIT-                        |   | -3,853.24  |
| 8       |                     |    | <b>B8 Prtt -Check</b> | 1    | 07/24/2020                                                                                                    | 01 | 105 | Eastside Utility District |    |      |   | Accounts Payable               |   | -143.18    |
| 9       |                     |    | Check                 |      | 17/24/2020                                                                                                    | 01 | 801 | Cibusiness Platinum       |    |      |   | Credit Cards                   |   | -1,416.38  |
| 10      |                     |    | Check                 |      | 17/24/2020                                                                                                    | 01 | 107 | Lowes                     |    |      |   | Credit Cards                   |   | -3,128.60  |
| 11 1    | Total Pinnacle Bank |    |                       |      |                                                                                                    |    |     |                           |    |      |   |                                |   | -17,423.61 |
| 12 101/ | AL                  |    |                       |      |                                                                                                    |    |     |                           |    |      |   |                                |   | -17,423.61 |

- ii. Status
  - Remove the checkmark from this box. The export from QuickBooks does not contain this information. The user can add this information manually if they choose to. If the column is added, the box will need to remain checked and the column number will need to be entered for the Positive Pay system to accurately read it. For this example, the Status field is not being used.

| File Mapp | ing                 |              |                                                                                                    |
|-----------|---------------------|--------------|----------------------------------------------------------------------------------------------------|
| Add       | Input Field?        | File Column? | Field Format                                                                                                    |
|           | Serial Number       | 9            |                                                                                                    |
|           | Amount?             | 17 3         | <ul> <li>Fractional Dollars (12.34)</li> <li>Whole numbers of cents (1234)</li> </ul>                                   |
|           | Status <sup>7</sup> |              | <ul> <li>Treat Negative Amount As Void<sup>2</sup></li> <li>Issuance with \$0 amount will be treated as Void</li> </ul> |

If the Status box is unchecked, the user should be aware that any issuance loaded with negative amounts or a \$0 amount will be treated as Void.

- iii. Account Number
  - 1. The exported information from QuickBooks does not include an account number. Leave the box unchecked and the File Column field blank. For this example, the Account Number field is left blank.

| Status <sup>?</sup>         | Treat Negative Amount As Void? |
|-----------------------------|--------------------------------|
| Account Number <sup>?</sup> |                                |

- iv. Issuance Date
  - 1. The Issuance Date is located in the "Date" column in the Excel document. The user must check the box and enter the column number for the system to read the issuance date correctly. For this example, the Date column is highlighted yellow. The column number for Issuance Date should be 7 in the template.

|          | 8            | CD | E                 | F | G          | H. | 1    | 1 | K                          | L  | M    | 1 | 0                              | P Q     |
|----------|--------------|----|-------------------|---|------------|----|------|---|----------------------------|----|------|---|--------------------------------|---------|
| 1        |              |    | Type              |   | Date       |    | Num  |   | Name                       | 33 | Memo |   | Split                          | Amour   |
| 2 Pinna  | cie Bank     |    |                   |   | _          |    |      |   |                            |    |      |   |                                |         |
| 3        |              |    | Bill Pret -Check  |   | 87/24/2625 |    | 0100 |   | Eastside Utility District  |    |      |   | Accounts Payable               | -234    |
| 4        |              |    | Check             |   | 07/24/2020 |    | 0101 |   | Cibusiness Platinum        |    |      |   | Credit Cards                   | -13     |
| 5        |              |    | Check             |   | 07/24/2020 |    | 9102 |   | American Express           |    |      |   | American Express Business Gold | -3,701  |
| 6        |              |    | Check             |   | 07/24/2020 |    | 0103 |   | Lowes                      |    |      |   | Credit Cards                   | -4,933  |
| 7        |              |    | Check             |   | 07/24/2020 |    | 0104 |   | Pinnacle Bank (v)          |    |      |   | -SPLT.                         | -3,853. |
| 8        |              |    | Bill Prot - Check |   | 07/24/2020 | -  | 0105 |   | Eastside Utility District  |    |      |   | Accounts Payable               | -143    |
| 9        |              |    | Check             |   | 07/24/2020 |    | 0108 |   | <b>C6business Platinum</b> |    |      |   | Credit Cards                   | -1,418  |
| 10       |              |    | Check.            |   | 87/24/2020 |    | 0907 |   | Lowes                      |    |      |   | Credit Cards                   | -3,128  |
| 11 Total | Annacie Bank |    |                   |   |            |    |      |   |                            |    |      |   |                                | -17,423 |
| 12 TOTAL |              |    |                   |   |            |    |      |   |                            |    |      |   |                                | -17,423 |

# v. Payee Name

1. If the Client is set up to use Payee Positive Pay, the user will need to select the box and enter the column number for the column labeled "Name" in the Excel report. For this example, the Name column is highlighted yellow. The column number for Payee Name should be 11 in the template.

| ai. | A 8                 | C D | E                       | F   | 6       | H | 1   | J K                        | L | м    | N | 0                              | P | Q          |
|-----|---------------------|-----|-------------------------|-----|---------|---|-----|----------------------------|---|------|---|--------------------------------|---|------------|
| 3   |                     |     | Type                    | 1   | Date    | N | um  | Name                       |   | Memo |   | Spill                          |   | Amount     |
| 2   | Pinnacle Bank       |     |                         |     |         | 1 |     |                            |   |      |   |                                |   |            |
| 3   |                     |     | <b>Bill Prit -Check</b> | 07  | 24/2020 | 0 | 100 | Eastside Utility District  |   |      |   | Accounts Payable               |   | -234.74    |
| 4   |                     | 1.3 | Check                   | 07  | 24/2020 | 0 | 101 | Ctibusness Patrum          |   |      |   | Credit Cards                   |   | -13.26     |
| 5   |                     |     | Check                   | 07  | 24/2020 | 0 | 102 | American Express           |   |      |   | American Express Business Gold |   | -3,701.19  |
| 6   |                     |     | Check                   | \$7 | 24/2020 | 0 | 103 | Lowes                      |   |      |   | Credit Cards                   |   | -4,903.02  |
| 7   |                     | 1 3 | Check                   | 07  | 24/2020 | a | 104 | Pinnacle Bank (v)          |   |      |   | -SPLIT-                        |   | -3.853.24  |
| 8   |                     |     | <b>Bill Prit -Check</b> | 07  | 24/2529 | a | 105 | Eastside Utility District  |   |      |   | Accounts Payable               |   | -143.18    |
| 9   |                     |     | Check.                  | 07  | 24/2020 | 0 | 506 | <b>CEbusiness Platinum</b> |   |      |   | Credt Cards                    |   | -1,416.38  |
| 10  | 5                   |     | Check                   | 07  | 24/2020 | 0 | 107 | Lowes                      |   |      |   | Credt Cards                    |   | -3,128.60  |
| 11  | Total Prinacle Bank |     |                         |     |         |   |     |                            |   |      |   |                                | m | -17,423.61 |
| 12  | TOTAL               |     |                         |     |         |   |     |                            |   |      |   |                                |   | .17,423.61 |
| 12  |                     |     |                         |     |         |   |     |                            |   |      |   |                                |   |            |

- vi. Additional Issue Fields
  - Additional issue fields are available for client use to allow clients to record any additional information into an issuance file to be used for historical or reconciliation purposes. In the example below, the client has additional issue fields configured: Company Name, Invoice, and Address. For the purposes of Export from QuickBooks, the user should disregard these fields as they do not apply to the export process.

| Add | Input Field'                | File Column <sup>7</sup> | Field Format                                                 |
|-----|-----------------------------|--------------------------|--------------------------------------------------------------|
|     | Serial Number               | 9                        |                                                              |
|     | Amount <sup>2</sup>         | 0                        | Fractional Dollars (12.34)     Whole numbers of cents (1234) |
| 0   | Status?                     |                          | Treat Negative Amount As Vold <sup>7</sup>                   |
| D   | Account Number <sup>1</sup> |                          |                                                              |
| 8   | Issuance Date <sup>1</sup>  | 7                        |                                                              |
| 8   | Payee Name <sup>2</sup>     | 11 *                     |                                                              |
| 0   | Company Name                |                          |                                                              |
| o   | Invoice                     |                          |                                                              |
| Ö.  | Address                     |                          |                                                              |
|     |                             |                          |                                                              |
|     |                             |                          | 7. Place the cursor over this label for more informat        |

vii. Click the Save button. A success message appears, and the user will be returned to the Issuance Templates page. The new issue template will display in the list of templates.

|        |                                |                                 | Create New Templ |  |  |
|--------|--------------------------------|---------------------------------|------------------|--|--|
| Delete | Template<br>Filter by Template | File Type<br>Filer by File Type | Edit/View        |  |  |
|        | CSV                            | Comma Separated                 | 0                |  |  |
|        | CSV1                           | Comma Separated                 | •                |  |  |
|        | DBFI Fixed Width               | Fixed Width                     | ۲                |  |  |
|        | Excel 97-2003 Workbook         | Excel 97-2003 Workbook          |                  |  |  |
| 0      | CPP1029 Test                   | Excel Workbook                  | 1                |  |  |
| 0      | QuickBooks Export Type 1       | Excel Workbook                  | 1                |  |  |

# **Exporting from QuickBooks Reports**

10. From QuickBooks, select Reports on the Tool Bar.

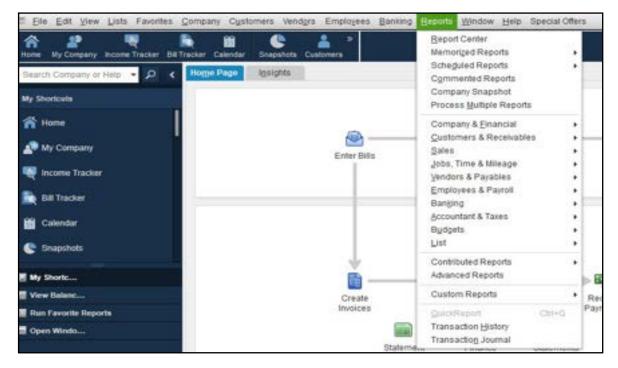

11. Select Banking from the drop-down menu and click Check Detail from the Banking sub-menu.

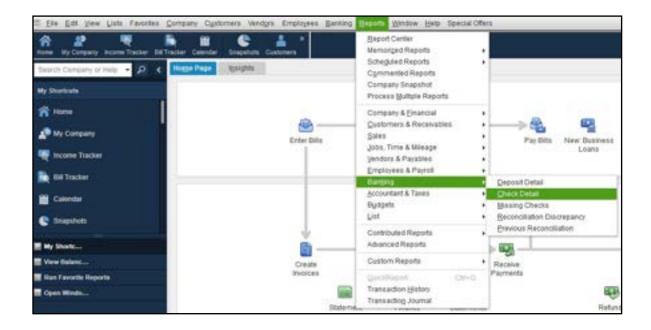

12. The Check Detail Report will display.

| Customize Report       | Comment on Report | Share Template  | Memorige Print                                                                                                    | ▼ E-maji ▼ Egcel ▼ H            | ide Hegder 🛛 Re | ifresh          |
|------------------------|-------------------|-----------------|----------------------------------------------------------------------------------------------------|---------------------------------|-----------------|-----------------|
| Dates Custom           | -                 | From 05/04/2020 | To 07/10/2020                                                                                                    | sort By Default +               |                 |                 |
| Show   Applied Filters | i.                |                 |                                                                                                    |                                 |                 |                 |
| 5:19 PM                |                   |                 | Castleroc                                                                                                    | k Leasing, LLC.                 |                 |                 |
| 07/10/20               |                   |                 | and the second second sec | ck Detail<br>ough July 10, 2020 |                 |                 |
|                        | Туре              | Num Date        | Name                                                                                                    | ttem Account                    | Paid Amount     | Original Amount |
|                        | Check             | 65/04/2020      | American Expre                                                                                                    | Pinnacle Bank                   |                 | -1.30           |
|                        |                   |                 |                                                                                                    | 1977 - 22                       | 1222            | 0107            |
|                        | TOTAL             |                 |                                                                                                    | American Express                | -1.30           | 1.30            |
|                        |                   |                 |                                                                                                    |                                 |                 |                 |
|                        | Check             | 05/05/2020      | American Expre                                                                                                    | Pinnacle Bank                   |                 | -1,000.00 4     |
|                        |                   |                 |                                                                                                    | American Express                | -1,000.00       | 1,000.00        |
|                        | TOTAL             |                 |                                                                                                    |                                 | -1,000.00       | 1,000.00        |

a. Select the Date drop-down menu to choose a specific date or date range for the check items to display in the report. Based on the range that is selected, check items that can be displayed can be for a specific date, a specific quarter, month or even a date range that the user selects.

| ates.                         | Custum                                                                                                    | • | From | 05/0 | 4/2020  |      | To  | 07/  | 10/202 | 0 📾                   | So | rt By | Deta | ult   |          |        |     |         |        |      |             |
|-------------------------------|----------------------------------------------------------------------------------------------------|---|------|------|---------|------|-----|------|--------|-----------------------|----|-------|------|-------|----------|--------|-----|---------|--------|------|-------------|
| 5how  <br>6:19 PW<br>07:10/21 | This Fiscal Quarter<br>This Fiscal Quarter-to-date<br>This Fiscal Year<br>This Fiscal Year-to-Last Month<br>This Fiscal Year-to-date |   | *    |      |         |      |     |      |        | tiero<br>Ch<br>y 4 th | ec | k D   | eta  | il    |          |        |     |         |        |      |             |
|                               | Yesterday                                                                                                    |   |      | Nom  | Da      | te . |     |      | Name   |                       |    | Hen   |      |       | Acco     | unt    | 11  | Paid Am | ount   | Orig | nai Amount  |
|                               | Last Week to-date                                                                                                    |   |      |      | 05/04/2 | 120  | . A | mer  | can Ex | pre_                  |    |       | - 34 | Pinn  | acle Be  | nk     |     |         |        |      | -1.30       |
|                               | Last North                                                                                                    |   |      |      |         |      |     |      |        |                       |    |       | N.   | Arren | ican De  | press  |     |         | -1.3   | 5    | 1.30        |
|                               | Last North-to-date                                                                                                    |   |      |      |         |      |     |      |        |                       |    |       |      |       |          |        | 100 |         | -1.3   |      | 1.30        |
|                               | Last Fiscal Quarter<br>Last Fiscal Quarter-to-date<br>Last Fiscal Year                                                               |   |      |      | 05:05:2 | 620  |     | meri | can Ex | pre_                  |    |       | si   | Pins  | acie Ba  | nk     |     |         |        |      | -1,000.00 4 |
|                               | Last Fiscal Year-to-date                                                                                                    |   |      |      |         |      |     |      |        |                       |    |       | 3    | Anier | ricen Ex | press. | 83- | -11     | 000.00 |      | 1,000.00    |
|                               | Next Week                                                                                                    |   |      |      |         |      |     |      |        |                       |    |       |      |       |          |        | 0   | -10     | 000.00 |      | 1,000.00    |
|                               | Next 4 Weeks<br>Next Month                                                                                                    |   |      |      | 05052   | 120  |     |      |        |                       |    |       | 1    | Pinn  | acie Ba  | nk     |     |         |        |      | -3,000.00   |
|                               | Next Fiscal Quarter                                                                                                    |   |      |      |         |      |     |      |        |                       |    |       | 13   | David | - Draw   |        |     | -3,     | 000.00 | 3    | 3,000.00    |
|                               | Next Fiscal Year                                                                                                    |   |      |      |         |      |     |      |        |                       |    |       |      |       |          |        |     | -3.0    | 000.00 |      | 3,000.00    |

b. Click Customize Report button. The Modify Report screen displays.

| n the From and To fields |
|--------------------------|
|                          |
|                          |
| 3                        |
|                          |
|                          |
|                          |
|                          |
|                          |
| Adyanced_                |
| Rgvert                   |
| Cancel Help              |
|                          |

c. Select the Filters tab.

|                                   |                 | Modify Report: 9                                                                              | Check Detail                                           |                                                          |              |
|-----------------------------------|-----------------|-----------------------------------------------------------------------------------------------|--------------------------------------------------------|----------------------------------------------------------|--------------|
| Display                           | Elters          | HeadenFooter                                                                                  | Fogts & Numbers                                        |                                                          |              |
| CHOOSE PATER                      | ndu             | unt<br>vank accounts<br>ide split detail?<br>No                                               | CURRENT FILM     FLTER     Account     Amount     Date | ER CHOICE 3<br>SET 10<br>All bank ac<br><=0.00<br>Custom | counts       |
| Amount<br>Billing Status<br>Class |                 | Yes<br>For detail accounts ma<br>At second                                                    |                                                        | Type Multiple Tr                                         | ansaction T. |
| drop-down list. I                 | ndicate whether | a specific account from<br>or not you want split def<br>Sheet accounts only).<br>Jell me more | tail                                                   |                                                          | Revert       |
|                                   |                 |                                                                                               | ок                                                     | Cancel                                                   | Help         |

- d. In the listing of Filters, select Account from the drop-down menu.
  - i. Select All Bank Accounts to pull all checks issued from all bank accounts for which the user has QuickBooks access.

|                     |            | Modify Report:                          | Check Detail |               |                   | x al •  |
|---------------------|------------|-----------------------------------------|--------------|---------------|-------------------|---------|
| Display             | Eilters    | HeadenFooter                            | Fogts & N    | umbers        |                   | Default |
| HOOSE FILTER        |            |                                         |              | CURRENT FILTE | R CHOICES         |         |
| Search Filters      | 1          | Account                                 |              | FILTER        | SET TO            | sing,   |
| FILTER              |            |                                         | 200          | Account       | All bank accounts | etail   |
| Account             |            | All bank accounts                       |              | Amount        | e=0.00            | Iv 10.  |
| Aging               |            | All accounts                            |              |               |                   | î       |
| Amount              |            | Multiple accounts                       |              |               |                   |         |
| Billing Status      |            | 100000000000000000000000000000000000000 | <u></u>      |               |                   |         |
| Class               |            | All balance sheet accour                | nts          |               |                   |         |
|                     | ۳          | All assets                              |              |               |                   |         |
| ACCOUNT FILTER      |            | All current assets                      |              |               |                   | _       |
| Choose the types    | of account | All bank accounts                       |              |               |                   |         |
| drop-down list. Inc |            |                                         |              |               |                   |         |
| to appear in the re | port (Bala | All other current assets                |              |               |                   |         |
|                     |            | All fixed assets                        |              |               |                   |         |
|                     |            | All other assets                        |              |               |                   |         |

ii. Select a single Bank Account to pull checks issued from a single bank account.

|                                   |                                                        | Modify Report.                                   | Check De | ail           |                             | × | naji •  |
|-----------------------------------|--------------------------------------------------------|--------------------------------------------------|----------|---------------|-----------------------------|---|---------|
| Display                           | Eilters                                                | Header/Footer                                    | Fogts 8  | Numbers       |                             |   | Default |
| NOOSE FILTER                      |                                                        |                                                  |          | CURRENT FILTE | RCHOICES                    |   |         |
| Search Filters                    | Acco                                                   | unt                                              |          | FILTER.       | I SET TO                    |   | sing,   |
| FILTER                            | -                                                      |                                                  | _        | Account       | Pinnacle Bank               |   | etail   |
| Account                           | Pinn                                                   | ade Bank                                         | •        | Amount        | e=0.00                      |   | lv 10.  |
| Aging                             | AI                                                     | alp and sales tax                                |          |               |                             |   | 1       |
| Amount                            | 04                                                     | irrent assets and expe                           | nses     |               |                             |   |         |
| Billing Status                    | All                                                    | A/R and A/P                                      |          |               |                             |   |         |
| Class                             | All                                                    | non-posting accounts                             |          |               |                             |   |         |
|                                   | 4.0                                                    | owed for 1099s                                   |          |               |                             |   |         |
|                                   | · ·                                                    | owed tot, thatas                                 |          |               |                             |   |         |
| ACCOUNT FILTER                    |                                                        | owed for Tugas                                   |          |               |                             |   |         |
|                                   | P                                                      | inade Bank                                       |          |               | Bank                        |   |         |
| Choose the type                   | es of account                                          |                                                  |          |               | Bank<br>Bank                |   |         |
|                                   | es of account<br>Indicate whe                          | nnade Bank                                       |          |               |                             |   | 0       |
| Choose the type<br>drop-down list | es of account<br>Indicate whe<br>report (Bala Ac       | nnacle Bank<br>llennium Bank                     |          |               | Bank                        |   |         |
| Choose the type<br>drop-down list | es of account<br>Indicate whe<br>report (Bala Ac<br>Lo | inade Bank<br>liennium Bank<br>counts Receivable |          |               | Bank<br>Accounts Receivable |   |         |

| iii. | Under Include Split Detail?, click the button next to "No" | <b>'</b> . |
|------|------------------------------------------------------------|------------|
|------|------------------------------------------------------------|------------|

| Display         | Eitters             | HeadenFooter                                                                                 | Fogts 8 | Numbers          |                        |
|-----------------|---------------------|----------------------------------------------------------------------------------------------|---------|------------------|------------------------|
| 100 SE FILTER   |                     |                                                                                              |         | CURRENT FILTER C | HOICES                 |
| Search Filters  | Accou               | nt                                                                                           |         | FILTER           | I SET TO               |
| FILTER          | Disc                | acle Bank                                                                                    |         | Account          | Pinnacle Bank          |
| Account.        |                     |                                                                                              |         | Amount           | <=0.00                 |
| Aging           | Includ<br>()        | te split detail?                                                                             |         | Date             | Custom                 |
| Amount          | 0 Y                 |                                                                                              |         | Detail Level     | Summary only           |
| Billing Status  | OF                  | For detail accounts ma                                                                       | tching  | TransactionType  | Multiple Transaction T |
| Class           |                     | All accounts                                                                                 | *       |                  |                        |
|                 | Y                   |                                                                                              |         | Based            | in Coloriad Ellior     |
| ACCOUNT FILTER  |                     |                                                                                              |         | Kenno            | ve Selected Filter     |
| drop-down list. | Indicate whether of | a specific account from<br>r not you want split def<br>heet accounts only).<br>Tell me more. | tail    |                  |                        |
|                 |                     | Ten me more.                                                                                 | *       |                  | Rgvert                 |

iv. Under Current Filter Choices, select Detail Level, and then click the Remove Selected Filter button.

|                     |         | Modify Report: 0                                         |                  |                        |
|---------------------|---------|----------------------------------------------------------|------------------|------------------------|
| Display             | Eilters | HeadenFooter                                             | Fogts & Numbers  |                        |
| 100 SE FILTER       |         |                                                          | CURRENT FILTER C | HOICES                 |
| Search Filters      | Detail  | Level                                                    | FILTER           | 1 SET TO               |
| FILTER              | © All   |                                                          | Account          | Pinnacle Bank          |
| Customer Type       | A       |                                                          | Amount           | <=0.00                 |
| Date                |         | immary only                                              | Date             | Custom                 |
| Detail Level        | • © Al  | except summary                                           | Detail Level     | Summary only           |
| oue Date            |         |                                                          | TransactionType  | Multiple Transaction T |
| EnteredModified     | *       |                                                          |                  | in Polyaged Filler     |
| DETAIL LEVEL FILTER |         |                                                          | Remo             | ve Selected Filter     |
|                     |         | the detail lines for each<br>ily' to exclude detail line |                  |                        |
|                     |         | Jell me more.                                            | ÷1               | Rgvert                 |
|                     |         |                                                          | ок               | ancel Help             |

v. Select Transaction Type from the Filter menu. Select Multiple Transaction Types from the Transaction Types submenu.

|                                                                             | _                                                                  | Modify Report (                                                                           | heck Detail                            |
|-----------------------------------------------------------------------------|--------------------------------------------------------------------|-------------------------------------------------------------------------------------------|----------------------------------------|
| Display                                                                     | Eilters                                                            | HeaderFooter                                                                              | Fogts & Numbers                        |
| CHOOSE FILTER                                                               |                                                                    |                                                                                           | CURRENT FILTER CHOICES                 |
| Search Filters                                                              | Trans                                                              | sactionType                                                                               | FILTER SET TO                          |
| FILTER                                                                      |                                                                    | into Torrest Marco Torrest                                                                | Account Pinnacle Bank                  |
| Template                                                                    | A.                                                                 | iple Transaction Types                                                                    | Amount <=0.00                          |
| Terms                                                                       | Al                                                                 |                                                                                           | Date Custom                            |
| TransactionType                                                             | - M.                                                               | attiple Transaction Type                                                                  | TransactionType Multiple Transaction T |
| Vendor Type<br>Voided                                                       |                                                                    | neck<br>Ippsilt                                                                           |                                        |
| TRANSACTIONTYPE F<br>Choose the type of<br>select several transaction Types | numes<br>of transacti<br>hsaction tri<br>s.' Cr<br>Jo<br>Cr<br>Bil | voice<br>eles Receipt<br>syment<br>redit Memo<br>urmal<br>redit Card<br>II<br>Card Credit | Bemove Selected Filter<br>Rgvert       |
|                                                                             | 100                                                                | ll Credit<br>Card Refund                                                                  | OK Cancel Help                         |

vi. From the Select Transaction Type drop-down menu, select the check transactions to appear in the Check File. For this example, Check and Bill Payment options were selected. Click OK to confirm the transaction types.

| HOOSE FILTER       Select Transaction Types from the list, then click OK.       Image: Choice selected Filter         Futter       Select Transaction Types from the list, then click OK.       Image: Choice selected Filter         Futter       Check       Image: Choice selected Filter         Transaction Type       Voided       Credit Memo         Voided       Credit Memo       Image: Choice selected Filter         TRANSACTION TYPE FILTER       Image: Choice selected Filter       Remove Selected Filter         Transaction Types.'       Tell me more       Revert | Display                |                                                                                           | Foots & Jlumbers |                 |        |
|----------------------------------------------------------------------------------------------------|------------------------|-------------------------------------------------------------------------------------------|------------------|-----------------|--------|
| Search Filters     list, then dick OK     iser to       Futter     /Check     Pinnacle Bank       Template     Deposit     Cancel       Terms     Invoice     Custom       Sales Receipt     Payment     Custom       Voided     Credit Memo     Remove Selected Filter                                                                                                    | HOOSE FILTER           | Select Transaction Types                                                                  | ×                | FILTER CHOICES  |        |
| FullTER     V Check     Printacle Bank       Template     Deposit     <                                                                                                    | Search Filters         |                                                                                           | ОК               | I SET TO        |        |
| Terms TransactionTi Vendor Type Voided Credit Memo TRANSACTION/YPE FILTER Choose the type of transaction from the drop-down list. To select several transaction types, choose Multiple Transaction Types.' Iell me more                                                                                                    | FILTER                 | /Check                                                                                    | Cancel           | Pinnacle        | Bank   |
| TransactionT     Sales Receipt       Payment     Credit Memo       Voided     Credit Memo         TRAN SACTION TYPE FILTER         Choose the type of transaction from the drop-down list. To select several transaction types, choose Multiple Transaction Types.'                                                                                                    | Template               | Deposit                                                                                   |                  | <=0.00          |        |
| Vendor Type<br>Voided Payment<br>Credit Memo<br>TRANSACTION TYPE FILTER<br>Choose the type of transaction from the drop-down list. To<br>select several transaction types, choose Multiple<br>Transaction Types.'                                                                                                    | Terms                  | Invoice                                                                                   |                  | Custom          |        |
| Voided Credit Memo TRANSACTION TYPE FILTER Choose the type of transaction from the drop-down list. To select several transaction types, choose 'Multiple Transaction Types.'  Tell me more                                                                                                    | TransactionTy          | Sales Receipt                                                                             |                  |                 |        |
| TRANSACTION TYPE FILTER<br>Choose the type of transaction from the drop-down list. To<br>select several transaction types, choose 'Multiple<br>Transaction Types.'<br><u>Tell me more</u>                                                                                                    | Vendor Type            | Payment                                                                                   |                  |                 |        |
| TRANSACTION TYPE FILTER<br>Choose the type of transaction from the drop-down list. To<br>select several transaction types, choose Multiple<br>Transaction Types.'                                                                                                    | Voided                 | Credit Memo                                                                               |                  |                 |        |
| Choose the type of transaction from the drop-down list. To select several transaction types, choose Multiple Transaction Types.'                                                                                                    |                        |                                                                                           |                  | Remove Selected | Filter |
| 7 (ANAS) (ASA)                                                                                                    | Choose the select seve | type of transaction from the drop-down list. T<br>rai transaction types, choose 'Multiple | fo               |                 |        |
|                                                                                                    |                        | Tell me more                                                                              |                  |                 |        |

e. From the Modify Report screen, select OK to proceed. The requested changes to the report will display. From the QuickBooks toolbar, click the Excel drop-down menu and select Create New Worksheet.

| Custo              | mize Report | Com | megt on | Report | 52   | tare Te | mplate   |     | Men | norige    | Print                  |        | E-mail | ٠    | Egoel          | ٠   | Hide                  | Hegder            | R    | tefresh         |
|--------------------|-------------|-----|---------|--------|------|---------|----------|-----|-----|-----------|------------------------|--------|--------|------|----------------|-----|-----------------------|-------------------|------|-----------------|
| Dates              | Custom      |     |         | *      | From | \$5/04  | 2020     |     | То  | 07/10/20  | 20 📖                   | Sort E | y Def  | N/R  | and the second |     | and the second second | isheet<br>Vorkshe | et   |                 |
| 8:47 PN<br>07/10/2 | 14          |     |         |        |      |         |          |     |     |           | Cho<br>cho<br>ay 4 the | eck    | Deta   | lil  |                |     |                       |                   |      |                 |
|                    |             |     | 1       | Type   | 1.5  | ium     | Def      | te  |     | Nam       | •                      | 1.0    | em     |      | Accou          | et. |                       | Paid Ame          | ount | Original Amount |
|                    |             |     | Check   |        |      |         | 05/04/26 | 020 | A   | merican E | mere-                  |        |        | Pine | acie Ba        |     |                       |                   |      | -1.30 4         |

f. The Send Report to Excel pop-up window appears. Select Create New Worksheet > In New Worksheet and click the Export button to continue.

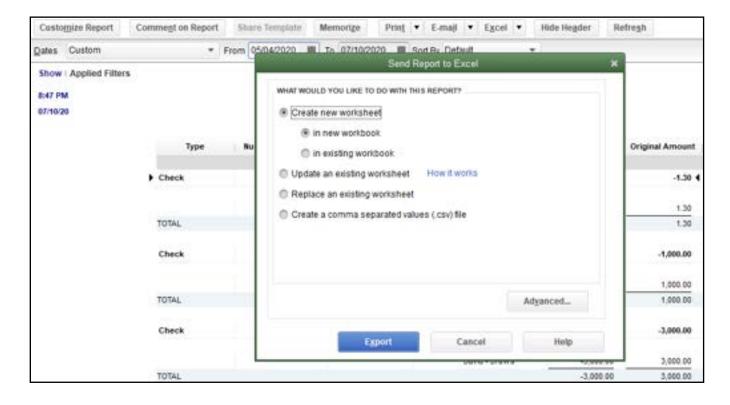

g. Excel will open and the Excel file will populate. Within the Excel file, remove all rows that are blank under the column headers "Type" and/or "Num".

| AutoSe    | M 💽 🖾            | 9- 🖓 -      |              | Book2 - Ercel                | 2          | Search     | i.       |          |                           |                 |        |
|-----------|------------------|-------------|--------------|------------------------------|------------|------------|----------|----------|---------------------------|-----------------|--------|
| File      | Home Insert      | t Page Layo | ut Formu     | las Data Review              | v View     | Help       | Acrobat  | QuickBoo | NIS                       |                 |        |
| G.        |                  | - 11        | - A* A*      | = = ∰ ♥-   8                 | Wrap Text  |            | General  |          |                           |                 |        |
| Paste     | - B - F - 11     | - III - 🙎   | - <u>A</u> - |                              | Merge & Ce | eter -     | \$ - % 9 | 12 -18   | Conditional<br>Formatting |                 | Insert |
| Clipboard | 6 15             | Font        | 15           | Alignmen                     | e.         | 5          | Number   | 5        | NUCCEDED/07               | 9tyles          |        |
| 015       | 14 8             | x v 4       |              |                              |            |            |          |          |                           |                 |        |
|           |                  |             |              |                              |            |            |          |          |                           |                 |        |
|           |                  |             |              |                              |            |            |          |          |                           |                 |        |
| A h       | 8                | C D E       | E F (        | 5 H.                         | 1 1 1      | 6          | L        | M        | N                         | 0 P             | Q      |
| 1         | Type             | Num         | Date         | Name                         | item       | 1 <u> </u> | Account  | - 18     | Paid Amount               | Original Amount |        |
| 2         | aler al          |             | A            | E.c                          |            | i          |          | - 18     |                           |                 |        |
| 3         | Check            | 0001        | 06/13/2020   | <b>Citibusiness Platinum</b> |            | Pinnacle   | e Bank   |          |                           | -45.09          |        |
| 4         | Check            | 0002        | 06/01/2020   | Pinnacle Bank (v)            |            | Pinnacle   | e Bank   |          |                           | -3,751.35       |        |
| 5         | Check.           | 6003        | 06/03/2020   | American Express             |            | Pinnacle   | e Bank   |          |                           | -39.00          |        |
| 6         | Check.           | 0004        | 06/15/2020   | <b>Citibusiness Platinum</b> |            | Pinnacle   | e Bank   |          |                           | -13.26          |        |
| 7         | Check            | 0005        | 06/16/2020   | American Express             |            | Pinnacle   | e Bank   |          |                           | -3,701.19       |        |
| 8         | Check            | 0006        | 06/15/2020   | American Airlines VISA       |            | Pinnacle   | e Bank   |          |                           | -233.71         |        |
| 9         | Check            | 0007        | 06/16/2020   | Lowes                        |            | Pinnacle   | e Bank   |          |                           | -4,933.02       |        |
| 10        | Check            | 0008        | 07/01/2020   | Pinnacle Bank (v)            |            | Pinnacle   | e Bank   |          |                           | -3,853.24       |        |
| 11        | Check            | 0009        | 07/06/2020   | American Express             |            | Pinnacia   | e Bank   |          |                           | -1,000.00       |        |
| 12        | Bill Prit -Check | 0010        | 05/04/2020   | Eastside Utility District    |            | Pinnacle   | e Bank   |          |                           | -207.62         |        |
| 13        | Bill Pmt -Check  | 0011        | 06/01/2020   | Eastside Utility District    |            | Pinnacle   | e Bank   |          |                           | -234.74         |        |

# h. Remove all blank columns.

| AutoSave 🧿         | 国の             | - C =          | Book2 -                   | Excel             | Search    |                                       |          |                           |               |
|--------------------|----------------|----------------|---------------------------|-------------------|-----------|---------------------------------------|----------|---------------------------|---------------|
| File Hom           | e insert       | Page Layou     | t Formulas D              | ata Review View   | Help A    | crobat                                | QuickBoo | ls.                       |               |
| Êh. <sup>X</sup> ∣ | Calibri        | -11            | A. V. ΞΞΞ                 | 🖗 - 🐉 Wrap Text   | Ge        | neral                                 |          | -                         |               |
| Paste 🗳            | B I <u>U</u> ≠ | ⊞ •   <u>¢</u> | • <u>A</u> • <u>E</u> = = | 🗄 🖽 🔠 Merge & Cer | nter - \$ | - % •                                 | 16 -91   | Conditional<br>Formatting | Format as Cel |
| Clipboard %        |                | Font           | rs.                       | Alignment         | - 15      | Number                                | r Tu     |                           | Styles        |
| 110                | * 1 ×          | fr             |                           |                   |           |                                       |          |                           |               |
| A A                | B              | C              | D                         | E                 | F         | · · · · · · · · · · · · · · · · · · · | G        | н                         | 1             |
| 2                  |                |                |                           |                   | 1         |                                       |          |                           |               |
| 3 Check            | 0001           | 05/13/2020 C   | itibusiness Platinum      | Pinnacle Bank     | 191       | -45.09                                |          |                           |               |
| 4 Check            | 0002           | 05/01/2020 P   | innacle Bank (v)          | Pinnacle Bank     | 1. 3      | 3,751.35                              |          |                           |               |
| 5 Check            | 0003           | 06/03/2020 A   | merican Express           | Pinnacle Bank     |           | -39.00                                |          |                           |               |
| 6 Check            | 0004           | 05/15/2020 C   | itibusiness Platinum      | Pinnacle Bank     | 1.        | -13.26                                |          |                           |               |
| 7 Check            | 0005           | 06/16/2020 A   | merican Express           | Pinnacle Bank     | 1 1       | 3,701.19                              |          |                           |               |
| 8 Check            | 0006           | 06/16/2020 A   | merican Airlines VISA     | Pinnacle Bank     | 4         | -233.71                               |          |                           |               |
| 9 Check            | 0007           | 05/15/2020 L   | owes                      | Pinnacle Bank     | 1 1       | 4,933.02                              |          | _                         |               |
| 10 Check           | 0008           | 07/01/2020 P   | innacle Bank (v)          | Pinnacle Bank     |           | 3,853.24                              |          |                           |               |
| 11 Check           | 0009           | 07/06/2028 A   | merican Express           | Pinnacle Bank     | 1 1       | 1,000.00                              |          | -                         | 1             |
| 12 Bill Pmt -Che   | ck 0010        | 05/04/2020 E   | astaide Utility District  | Pinnacle Bank     |           | -207.62                               |          |                           |               |
| 3 Bill Pmt -Che    | ck 0011        | 05/01/2020 E   | astaide Utility District  | Pinnacle Bank     | 1.4       | -234.74                               |          |                           |               |

- i. Select File > Save As and save the workbook.
  - i. Choose the File Name.
  - ii. Choose the Format. The file format for this file must be Comma Separated, Excel 97-2003 Workbook or Excel Workbook.

| Image New folder     Image New folder     Image Network     Image Network    < | - · •                                                                                 | > The   | PC > Docum | ents > New folder (2) |  | - 0  | P Search | New folder (2) |   |
|----------------------------------------------------------------------------------------------------|---------------------------------------------------------------------------------------|---------|------------|-----------------------|--|------|----------|----------------|---|
| This PC Name   Date modified   Type   Size   No items match your search.   Downloads   Music   Pictures   Videos   Videos   COS (C)   ACH Alert Share                                                                                                    | rganize 🕶 Ne                                                                          | w folde | 66         |                       |  |      |          | 10.00          | ( |
| Pictures Videos S (C) ACH Alert Share                                                                                                    | <ul> <li>3D Objects</li> <li>Desktop</li> <li>Documents</li> <li>Downloads</li> </ul> | •       | Name       | ~                     |  | Size |          |                |   |
| 👉 Network 🗸 🗸                                                                                                    | Videos                                                                                | Hre     |            |                       |  |      |          |                |   |
|                                                                                                    | Network                                                                               | ¥       |            |                       |  |      |          |                |   |

- j. After saving, close the Excel workbook.
- 13. Sign into Positive Pay by accessing the Commercial Tab and selecting the Fraud Protection and EDI Services option.

| Heartland<br>Bank and Trust<br>Company                                                    |                                    |                                        |         | Business 🗸 |
|-------------------------------------------------------------------------------------------|------------------------------------|----------------------------------------|---------|------------|
| Dashboard Accounts Transfers                                                              | eStatements                        | Commercial Settings                    | Support |            |
| Dashboard                                                                                 | Commercial<br>ACH                  | Fraud Protection and EDI<br>Services   |         | 0          |
| You have 1 pending external accoun<br>Conferm trial deposits to finish linking external a | Wires<br>Remote Deposit<br>Reports | Business Admin<br>Autobooks<br>Lockbox | te(s)   | 10<br>V    |
| Accept Payments                                                                           |                                    | •J 11 transf                           | ers     | \$14.75 V  |

a. Select the green Submit button to enter Positive Pay services.

| Heart<br>Bank | and Trust<br>Company |           |                         |            |          |         | Busine | . ~ |
|---------------|----------------------|-----------|-------------------------|------------|----------|---------|--------|-----|
| Dashboard     | Accounts             | Transfers | eStatements             | Commercial | Settings | Support |        |     |
| Positive      | Pay                  |           |                         |            |          |         | 00     |     |
|               |                      |           | Positiv<br>Positive Pay |            |          |         |        |     |
|               |                      |           | Subr                    | -          |          |         |        |     |

14. Select the Heartland Bank Positive Pay Service Module.

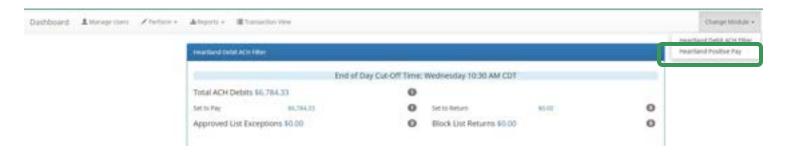

15. From the Positive Pay module, select Manage > Issue Templates to create an issue template. This will allow the user to map the exported information from QuickBooks so that the file is read correctly when uploaded to Positive Pay. The user will also be able to save this template for use in future issuance file uploads.

| Heartland Positive Pay | O Manage +    | 🖌 Perform 👻 | di Reports 👻 | i≣ View ∙ |
|------------------------|---------------|-------------|--------------|-----------|
|                        | Issue Templat | es          |              |           |
|                        |               | Wel         | come         |           |

16. The Issuance File Templates page displays. This page lists the saved Issue File Templates available for the Client to use and allows the user to create a new template for use. Select Create New Template.

| Heartland Positive Pay | O Managa - | 🖋 Perform = | Jane - III view -        |                    |                     |
|------------------------|------------|-------------|--------------------------|--------------------|---------------------|
|                        |            |             |                          |                    | Create New Template |
|                        |            |             | Templata                 | File Type          |                     |
|                        |            | De          | Hete Filter by Template. | Filter by His Type | Ldig/Vew            |

17. The Create New Template screen appears.

|            | Name                                                                          | File Type <sup>7</sup>                                                       | Template Status               |
|------------|-------------------------------------------------------------------------------|------------------------------------------------------------------------------|-------------------------------|
|            |                                                                               | - select file type                                                           | <ul> <li>Active</li> </ul>    |
| umber o    | of Header Rows?                                                               | Number of Footer rows?                                                       | Template Level <sup>9</sup>   |
| 0          |                                                                               | 0                                                                            | Client 👻                      |
| Aulti-Line | Payee Name Separator; 7                                                       |                                                                              |                               |
| ayee Na    | acter will ever be present in a<br>me. Allowed characters in<br>[:  /]<br>ing |                                                                              |                               |
| Add        | **************************************                                        | Column <sup>7</sup> Field Format                                             |                               |
|            | Serial Number                                                                 |                                                                              |                               |
|            | Server workinger                                                              |                                                                              |                               |
|            | Amount <sup>2</sup>                                                           | <ul> <li>Fractional Dollars (12</li> <li>Whole numbers of control</li> </ul> |                               |
| 0          |                                                                               |                                                                              |                               |
|            | Amount?                                                                       | <ul> <li>Whole numbers of ce</li> </ul>                                      | nts (1234)                    |
| ۵          | Amount?                                                                       | O Whole numbers of ce                                                        | - for ISSUED                  |
| 8          | Amount?                                                                       | O Whole numbers of ce<br>ISSUED<br>STOPPED                                   | - for ISSUED<br>- for STOPPED |
|            | Amount <sup>2</sup>                                                           | O Whole numbers of ce<br>ISSUED<br>STOPPED                                   | - for ISSUED<br>- for STOPPED |
| D          | Amount <sup>2</sup> Status <sup>2</sup> Account Number <sup>2</sup>           | O Whole numbers of ce<br>ISSUED<br>STOPPED                                   | - for ISSUED<br>- for STOPPED |

# 18. Creating the Issuance Template to the Exported Information from QuickBooks:

# a. Template Name

Create a name for the template using information that will allow the user to easily identify this template in the future. For this example, the template name is QuickBooks Export Type 2.

| Template Name            | File Type?         |   | Template Status |   |
|--------------------------|--------------------|---|-----------------|---|
| QuickBooks Export Type 2 | - select file type | ~ | Active          | ~ |
| Quenessis Enport Type 2  | second the         |   |                 |   |

b. File Type

Select the appropriate file type based on the file type used to save the Excel document. For this example, the file type will be Excel Workbook.

| Template Name                      | File Type <sup>7</sup>                                                 | Template Status |  |
|------------------------------------|------------------------------------------------------------------------|-----------------|--|
| QuickBooks Export Type 2           | - select file type 👻                                                   | Active 👻        |  |
| Number of Header Rows <sup>7</sup> | - select file type<br>Comma Separated                                  | Template Level? |  |
| 0                                  | Excel 97-2003 Workbook                                                 | Client ~        |  |
|                                    | Excel Workbook                                                         |                 |  |
| Multi-Line Payee Name Separator: 7 | Fixed Width<br>Pipe Separated<br>Semi-colon Separated<br>Tab Separated |                 |  |

### c. Template Status

The Template Status drop-down menu defaults to Active status. Leave the status as Active.

| Template Name            | File Type?             |   | Template Status    |   |
|--------------------------|------------------------|---|--------------------|---|
| QuickBooks Export Type 2 | - select file type     | ~ | Active             | ~ |
|                          | Number of Footer rows? |   | Active<br>Inactive |   |
| Number of Header Rows?   |                        |   |                    |   |
|                          |                        |   | 100 B              |   |

# d. Number of Header Rows

Refer to the Excel file that was created. A Header Row will be any row above the check information that does not contain actual check information for presentment in the Positive Pay Module. For this example, the header rows have been highlighted yellow. The number of header rows should be 2 in the template.

|    | А               | В    | С          | D                         | E             | F               |
|----|-----------------|------|------------|---------------------------|---------------|-----------------|
| 1  | Туре            | Num  | Date       | Name                      | Account       | Original Amount |
| 2  |                 |      |            |                           |               |                 |
| 3  | Check           | 0001 | 05/13/2020 | Citibusiness Platinum     | Pinnacle Bank | -45.09          |
| 4  | Check           | 0002 | 06/01/2020 | Pinnacle Bank (v)         | Pinnacle Bank | -3,751.35       |
| 5  | Check           | 0003 | 06/03/2020 | American Express          | Pinnacle Bank | -39.00          |
| 6  | Check           | 0004 | 06/15/2020 | Citibusiness Platinum     | Pinnacle Bank | -13.26          |
| 7  | Check           | 0005 | 06/16/2020 | American Express          | Pinnacle Bank | -3,701.19       |
| 8  | Check           | 0006 | 06/16/2020 | American Airlines VISA    | Pinnacle Bank | -233.71         |
| 9  | Check           | 0007 | 06/16/2020 | Lowes                     | Pinnacle Bank | -4,933.02       |
| 10 | Check           | 0008 | 07/01/2020 | Pinnacle Bank (v)         | Pinnacle Bank | -3,853.24       |
| 11 | Check           | 0009 | 07/06/2020 | American Express          | Pinnacle Bank | -1,000.00       |
| 12 | Bill Pmt -Check | 0010 | 05/04/2020 | Eastside Utility District | Pinnacle Bank | -207.62         |

# e. Number of Footer Rows

Refer to the Excel file that was created. A Footer Row will be any row below the check information that does not contain actual check information for presentment in the Positive Pay Module. For this example, the footer rows have been highlighted yellow. The number of footer rows should be 2 in the template.

|    | Α               | В    | С          | D                         | E             | F               |
|----|-----------------|------|------------|---------------------------|---------------|-----------------|
| 1  | Туре            | Num  | Date       | Name                      | Account       | Original Amount |
| 2  |                 |      |            |                           |               |                 |
| 3  | Check           | 0001 | 05/13/2020 | Citibusiness Platinum     | Pinnacle Bank | -45.09          |
| 4  | Check           | 0002 | 06/01/2020 | Pinnacle Bank (v)         | Pinnacle Bank | -3,751.35       |
| 5  | Check           | 0003 | 06/03/2020 | American Express          | Pinnacle Bank | -39.00          |
| 6  | Check           | 0004 | 06/15/2020 | Citibusiness Platinum     | Pinnacle Bank | -13.26          |
| 7  | Check           | 0005 | 06/16/2020 | American Express          | Pinnacle Bank | -3,701.19       |
| 8  | Check           | 0006 | 06/16/2020 | American Airlines VISA    | Pinnacle Bank | -233.71         |
| 9  | Check           | 0007 | 06/16/2020 | Lowes                     | Pinnacle Bank | -4,933.02       |
| 10 | Check           | 0008 | 07/01/2020 | Pinnacle Bank (v)         | Pinnacle Bank | -3,853.24       |
| 11 | Check           | 0009 | 07/06/2020 | American Express          | Pinnacle Bank | -1,000.00       |
| 12 | Bill Pmt -Check | 0010 | 05/04/2020 | Eastside Utility District | Pinnacle Bank | -207.62         |
| 13 | Bill Pmt -Check | 0011 | 06/01/2020 | Eastside Utility District | Pinnacle Bank | -234.74         |
| 14 | Bill Pmt -Check | 0012 | 07/02/2020 | Eastside Utility District | Pinnacle Bank | -143.18         |
| 15 |                 |      |            |                           |               |                 |
| 16 | Total           |      |            |                           |               | -18,155.40      |
| 17 |                 |      |            |                           |               |                 |

- f. Template Level The default value of Client will be presented and will not allow a different selection to be made.
- g. Multi-Line Payee Name Separator. This feature is not currently available for items exported out of QuickBooks.

| Template Name                      | File Type <sup>7</sup> | Template Status |
|------------------------------------|------------------------|-----------------|
| QuickBooks Export Type 2*          | Excel Workbook         | Active 👻        |
| Number of Header Rows <sup>7</sup> | Number of Footer rows? | Template Level? |
| 2                                  | 2                      | Client ~        |
| Multi-Line Payee Name Separator: ? |                        |                 |

# h. File Mapping

- i. Serial Number
  - 1. Enter the column number that the check number/serial number is presented in the Excel document. For this example, the Num column is highlighted yellow. The column number for Amount should be 2 in the template.

|    | А               | В    | С          | D                         | E             | F               |
|----|-----------------|------|------------|---------------------------|---------------|-----------------|
| 1  | Туре            | Num  | Date       | Name                      | Account       | Original Amount |
| 2  |                 |      |            |                           |               |                 |
| 3  | Check           | 0001 | 05/13/2020 | Citibusiness Platinum     | Pinnacle Bank | -45.09          |
| 4  | Check           | 0002 | 06/01/2020 | Pinnacle Bank (v)         | Pinnacle Bank | -3,751.35       |
| 5  | Check           | 0003 | 06/03/2020 | American Express          | Pinnacle Bank | -39.00          |
| 6  | Check           | 0004 | 06/15/2020 | Citibusiness Platinum     | Pinnacle Bank | -13.26          |
| 7  | Check           | 0005 | 06/16/2020 | American Express          | Pinnacle Bank | -3,701.19       |
| 8  | Check           | 0006 | 06/16/2020 | American Airlines VISA    | Pinnacle Bank | -233.71         |
| 9  | Check           | 0007 | 06/16/2020 | Lowes                     | Pinnacle Bank | -4,933.02       |
| 10 | Check           | 0008 | 07/01/2020 | Pinnacle Bank (v)         | Pinnacle Bank | -3,853.24       |
| 11 | Check           | 0009 | 07/06/2020 | American Express          | Pinnacle Bank | -1,000.00       |
| 12 | Bill Pmt -Check | 0010 | 05/04/2020 | Eastside Utility District | Pinnacle Bank | -207.62         |
| 13 | Bill Pmt -Check | 0011 | 06/01/2020 | Eastside Utility District | Pinnacle Bank | -234.74         |
| 14 | Bill Pmt -Check | 0012 | 07/02/2020 | Eastside Utility District | Pinnacle Bank | -143.18         |
| 15 |                 |      |            |                           |               |                 |
| 16 | Total           |      |            |                           |               | -18,155.40      |

# ii. Amount

 Enter the column number that the amount is presented in the Excel document. Select fractional dollars if the dollars and cents are separated by a decimal. If the dollars and cents are not separated by a decimal, select whole numbers of cents. For this example, the Amount column is highlighted yellow. The column number for Amount should be 6 in the template.

|    | А               | В    | С          | D                         | E             | F                      |
|----|-----------------|------|------------|---------------------------|---------------|------------------------|
| 1  | Туре            | Num  | Date       | Name                      | Account       | <b>Original Amount</b> |
| 2  |                 |      |            |                           |               |                        |
| 3  | Check           | 0001 | 05/13/2020 | Citibusiness Platinum     | Pinnacle Bank | -45.09                 |
| 4  | Check           | 0002 | 06/01/2020 | Pinnacle Bank (v)         | Pinnacle Bank | -3,751.35              |
| 5  | Check           | 0003 | 06/03/2020 | American Express          | Pinnacle Bank | -39.00                 |
| 6  | Check           | 0004 | 06/15/2020 | Citibusiness Platinum     | Pinnacle Bank | -13.26                 |
| 7  | Check           | 0005 | 06/16/2020 | American Express          | Pinnacle Bank | -3,701.19              |
| 8  | Check           | 0006 | 06/16/2020 | American Airlines VISA    | Pinnacle Bank | -233.71                |
| 9  | Check           | 0007 | 06/16/2020 | Lowes                     | Pinnacle Bank | -4,933.02              |
| 10 | Check           | 0008 | 07/01/2020 | Pinnacle Bank (v)         | Pinnacle Bank | -3,853.24              |
| 11 | Check           | 0009 | 07/06/2020 | American Express          | Pinnacle Bank | -1,000.00              |
| 12 | Bill Pmt -Check | 0010 | 05/04/2020 | Eastside Utility District | Pinnacle Bank | -207.62                |
| 13 | Bill Pmt -Check | 0011 | 06/01/2020 | Eastside Utility District | Pinnacle Bank | -234.74                |
| 14 | Bill Pmt -Check | 0012 | 07/02/2020 | Eastside Utility District | Pinnacle Bank | -143.18                |
| 15 |                 |      |            |                           |               |                        |
| 16 | Total           |      |            |                           |               | -18,155.40             |

# iii. Status

1. Remove the checkmark from this box. The export from QuickBooks does not contain this information. The user can add this information manually if they choose to. If the column is added, the box will need to remain checked and the column number will need to be entered for the Positive Pay system to accurately read it. For this example, the Status field is not being used.

|     |                     | 12/20/00/00/00/2020 |                                                   |  |
|-----|---------------------|---------------------|---------------------------------------------------|--|
| Add | Input Field?        | File Column?        | Field Format                                      |  |
|     | Serial Number       | 2                   |                                                   |  |
|     |                     |                     |                                                   |  |
|     | Amount <sup>2</sup> | 6                   | Fractional Dollars (12.34)                        |  |
|     |                     |                     | <ul> <li>Whole numbers of cents (1234)</li> </ul> |  |
| 0   | Status?             |                     | Treat Negative Amount As Void?                    |  |

If the Status box is unchecked, the user should be aware that any issuance loaded with negative amounts or a \$0 amount will be treated as Void.

- iv. Account Number
  - 1. The exported information from QuickBooks does not include an account number. Leave the box unchecked and the File Column field blank. For this example, the Account Number field is left blank.

| Status?         | Freat Negative Amount As Void <sup>?</sup> |
|-----------------|--------------------------------------------|
| Account Number? |                                            |

- v. Issuance Date
  - 1. The Issuance Date is located in the "Date" column in the Excel document. The user must check the box and enter the column number for the system to read the issuance date correctly. For this example, the Date column is highlighted yellow. The column number for Issuance Date should be 3 in the template.

|    | А               | В    | С          | D                         | E             | F               |
|----|-----------------|------|------------|---------------------------|---------------|-----------------|
| 1  | Туре            | Num  | Date       | Name                      | Account       | Original Amount |
| 2  |                 |      |            |                           |               |                 |
| З  | Check           | 0001 | 05/13/2020 | Citibusiness Platinum     | Pinnacle Bank | -45.09          |
| 4  | Check           | 0002 | 06/01/2020 | Pinnacle Bank (v)         | Pinnacle Bank | -3,751.35       |
| 5  | Check           | 0003 | 06/03/2020 | American Express          | Pinnacle Bank | -39.00          |
| 6  | Check           | 0004 | 06/15/2020 | Citibusiness Platinum     | Pinnacle Bank | -13.26          |
| 7  | Check           | 0005 | 06/16/2020 | American Express          | Pinnacle Bank | -3,701.19       |
| 8  | Check           | 0006 | 06/16/2020 | American Airlines VISA    | Pinnacle Bank | -233.71         |
| 9  | Check           | 0007 | 06/16/2020 | Lowes                     | Pinnacle Bank | -4,933.02       |
| 10 | Check           | 0008 | 07/01/2020 | Pinnacle Bank (v)         | Pinnacle Bank | -3,853.24       |
| 11 | Check           | 0009 | 07/06/2020 | American Express          | Pinnacle Bank | -1,000.00       |
| 12 | Bill Pmt -Check | 0010 | 05/04/2020 | Eastside Utility District | Pinnacle Bank | -207.62         |
| 13 | Bill Pmt -Check | 0011 | 06/01/2020 | Eastside Utility District | Pinnacle Bank | -234.74         |
| 14 | Bill Pmt -Check | 0012 | 07/02/2020 | Eastside Utility District | Pinnacle Bank | -143.18         |
| 15 |                 |      |            |                           |               |                 |
| 16 | Total           |      |            |                           |               | -18,155.40      |

# vi. Payee Name

1. If the Client is set up to use Payee Positive Pay, the user will need to select the box and enter the column number for the column labeled "Name" in the Excel report. For this example, the Name column is highlighted yellow. The column number for Payee Name should be 4 in the template.

|    | Α     | В    | С          | D                      | E             | F               |
|----|-------|------|------------|------------------------|---------------|-----------------|
| 1  | Туре  | Num  | Date       | Name                   | Account       | Original Amount |
| 2  |       |      |            |                        |               |                 |
| 3  | Check | 0001 | 05/13/2020 | Citibusiness Platinum  | Pinnacle Bank | -45.09          |
| 4  | Check | 0002 | 06/01/2020 | Pinnacle Bank (v)      | Pinnacle Bank | -3,751.35       |
| 5  | Check | 0003 | 06/03/2020 | American Express       | Pinnacle Bank | -39.00          |
| 6  | Check | 0004 | 06/15/2020 | Citibusiness Platinum  | Pinnacle Bank | -13.26          |
| 7  | Check | 0005 | 06/16/2020 | American Express       | Pinnacle Bank | -3,701.19       |
| 8  | Check | 0006 | 06/16/2020 | American Airlines VISA | Pinnacle Bank | -233.71         |
| 9  | Check | 0007 | 06/16/2020 | Lowes                  | Pinnacle Bank | -4,933.02       |
| 10 | Check | 0008 | 07/01/2020 | Pinnacle Bank (v)      | Pinnacle Bank | -3,853.24       |
| 11 | Check | 0009 | 07/06/2020 | American Express       | Pinnacle Bank | -1,000.00       |

- vii. Additional Issue Fields
  - Additional issue fields are available for client use to allow clients to record any additional information into an issuance file to be used for historical or reconciliation purposes. In the example below, the client has additional issue fields configured: Company Name, Invoice, and Address. For the purposes of Export from QuickBooks, the user should disregard these fields as they do not apply to the export process.

| emplate Name |                             |            | File Type      | £         |                               |          | Template Status |  |
|--------------|-----------------------------|------------|----------------|-----------|-------------------------------|----------|-----------------|--|
| QuickB       | ooks Export Type 2.1        |            | Excel Workbook |           | Active                        | 3        |                 |  |
| umber        | of Header Rows <sup>1</sup> |            | Number         | of Footer | rows?                         |          | Template Level* |  |
| 2            |                             |            | 7              |           |                               |          | Client          |  |
| Aulti-Lin    | e Payee Name Separatz       | per ?      |                |           |                               |          |                 |  |
|              |                             |            |                |           |                               |          |                 |  |
| File Mapp    |                             | -          |                |           | 1000                          |          |                 |  |
| Add          | Input Reld <sup>®</sup>     | File Colum | en'            | Field For | rmat                          |          |                 |  |
|              | Serial Number               | 2          |                |           |                               |          |                 |  |
|              | Amount <sup>†</sup>         | 6          |                |           | actional Dolla<br>hole number |          |                 |  |
|              | Statun <sup>7</sup>         |            |                | D 78      | reat Negative                 | Amount A | s Vold"         |  |
| D            | Account Number?             |            |                |           |                               |          |                 |  |
| 8            | Issuance Date <sup>2</sup>  | 3          |                |           |                               |          |                 |  |
|              | Payee Name <sup>2</sup>     | 4          | •              |           |                               |          |                 |  |
| D            | Project #                   |            |                |           |                               |          |                 |  |
|              |                             |            |                |           |                               |          |                 |  |

i. Click the Save button. A success message appears, and the user will be returned to the Issuance Templates page. The new issue template will display in the list of templates.

|        |                           |                        | Create New Terry |
|--------|---------------------------|------------------------|------------------|
|        | Template                  | File Type              |                  |
| Delete | Filter by Template        | Filter by File Type    | Edit/View        |
|        | CSV                       | Comma Separated        | •                |
|        | CSV1                      | Comma Separated        | ٥                |
|        | DBPI Fixed Width          | Fixed Width            | •                |
|        | Excel 97-2003 Workbook    | Excel 97-2003 Workbook | •                |
|        | CPP1029 Test              | Excel Workbook         | 1                |
|        | QuickBooks Export Type 1  | Escel Workbook         | 1                |
| n      | QuickBooks Export Type 21 | Excel Workbook         |                  |

# Loading the QuickBooks Issue File

19. From the Heartland Positive Pay Module, select Perform > Issue File Load.

| Heartland Positive Pay | 🌣 Manage 👻 | 🖌 Perform 👻     | II Reports | ; • I≣ View • |
|------------------------|------------|-----------------|------------|---------------|
|                        |            | Issue File Load | t          |               |
|                        |            | Manual Issue    | Entry      |               |
|                        |            | Paid No Issue   | Match      | Template      |

20. The Load Check Issuance File page appears.

21. Select the Template drop-down box to select from a list of existing templates. Select the appropriate template. For this example, QuickBooks Export Type 2 will be used.

| Create New Template |
|---------------------|
|                     |
|                     |
|                     |
|                     |
|                     |
|                     |
|                     |

22. The template selected was created without the Account field enabled. A drop-down box will display so that the appropriate account can be selected. Select from the list of accounts. For this example, ABC Heating – xxxx1555 will be used.

| Template to Use With Issue File |   | Account?                                          |   |                     |
|---------------------------------|---|---------------------------------------------------|---|---------------------|
| QuickBooks Export Type 1        | ÷ | - not selected -                                  | ¥ | Create New Template |
|                                 |   | - not selected -                                  |   |                     |
| View Selected Template          |   | ABC Heating - xxxx5555<br>Client 6 3rd - xxxx1111 |   |                     |

23. The file upload interface will appear. Click the Browse button to select the appropriate file or drag and drop the file into the box indicated on the interface screen.

| femplate to Use With Issue File              |                   | Account?               |         |                     |  |
|----------------------------------------------|-------------------|------------------------|---------|---------------------|--|
| QuickBooks Export Type 1                     |                   | ABC Heating - xxxx5555 | *       | Create New Template |  |
| View Selected Template                       |                   |                        |         |                     |  |
| elect one issue file that is in the format o | of the selected t | vemplate               |         |                     |  |
|                                              |                   |                        |         |                     |  |
|                                              |                   |                        |         |                     |  |
|                                              |                   |                        |         |                     |  |
|                                              |                   | Oraș 2 dine fil        | ar bara |                     |  |
|                                              |                   | Drag & drop fil        | es here | ener<br>Star        |  |

24. Once the file is selected, it will be displayed in the upload interface.

| Issue File Load                               |                  |                        |                              |
|-----------------------------------------------|------------------|------------------------|------------------------------|
| Template to Use With Issue File               |                  | Account                |                              |
| QuickBooks Export Type 1                      | *                | ADC Heating - xxxx1555 | <br>Create New Template      |
| View Selected Template                        |                  |                        |                              |
| Select one issue file that is in the format o | f the selected t | anglate                |                              |
|                                               |                  |                        |                              |
|                                               |                  |                        |                              |
|                                               |                  |                        |                              |
| 13462967663666<br>212,79(-10)                 |                  |                        |                              |
| 0 0 0 4                                       |                  |                        |                              |
| CheckfileTestada                              |                  |                        | E Remove @ Uploat De taronne |

25. Click the Upload button to proceed. Once the file has loaded successfully, the Issuance File Status page will display and will be eligible for editing in the Issue Warehouse.

| Back to Status                           |                         |                                  |                                          | CheckFileTest.xlsx                               |                                     |                                              |
|------------------------------------------|-------------------------|----------------------------------|------------------------------------------|--------------------------------------------------|-------------------------------------|----------------------------------------------|
| ile Status                               |                         |                                  |                                          |                                                  |                                     |                                              |
|                                          | Quirued                 | Processing                       | Processed                                | Approved                                         | Complete Dele                       | sted                                         |
| lie processing is co                     | mplete. View list be    | low to see Revins                |                                          |                                                  |                                     |                                              |
| View Kerns: 12                           | Items totaling \$1      | 8,155.40                         |                                          |                                                  |                                     |                                              |
|                                          |                         |                                  | HOW'S 1                                  | - 12 pf 12.                                      |                                     |                                              |
| Account Number                           | Serial Number           | Amount                           | Payee Name                               | Status                                           | Load Date                           | Issuance Date                                |
|                                          | Serial Number           | Amount<br>\$45.09                | Payee Name<br>Citibusiness Platinum      | Status<br>AVAILABLE_FOR_MATCHING                 | Load Date<br>07/22/2020 15:39:24.ED |                                              |
| Account Number<br>2000/1555<br>2003/1555 | Serial Number<br>1<br>2 |                                  |                                          |                                                  |                                     | 7 (6/13/2020                                 |
| xxxx1555                                 | t                       | \$45.09                          | Otbusiness Platinum                      | AWALABLE_FOR_MATCHING                            | 07/22/2020 15:39:24 ED              | rt 05/13/2020<br>rt 06/01/2020               |
| xxxx1555<br>xxxx1555                     | 1 2                     | \$45.09<br>\$3.751.35<br>\$39.00 | Obbusiness Platinum<br>Pinnacle Bank (v) | AWAELABLE_FOR_MATCHING<br>AWAELABLE_FOR_MATCHING | 07/22/2020 15:39:24 ED              | т 05/13/2020<br>т 06/01/2020<br>т 06/03/2020 |